# A MITSUBISHI

# **GEBRAUCHSANLEITUNG**

VIDEO-FARBDRUCKER MODELL **CP910E(ID)**

> Dieser Video-Farbdrucker entspricht den Anforderungen der EG Richtlinie 89/336/EWG, 73/23/EWG und 93/68/EWG.

> Die Anforderungen zur Störfestigkeit wurden so ausgewählt, daß bei einer Benutzung im Wohnbereich, in Geschäfts-und Gewerbebereichen sowie in Kleinbetrieben, sowohl innerhalb als auch außerhalb der Gebäude, eine angemessene Störfestigkeit gegeben ist. Alle Einsatzorte sind dadurch gekennzeichnet, daß sie direkt an die öffentliche Niederspannungs-Stromversorgung angeschlossen sind.

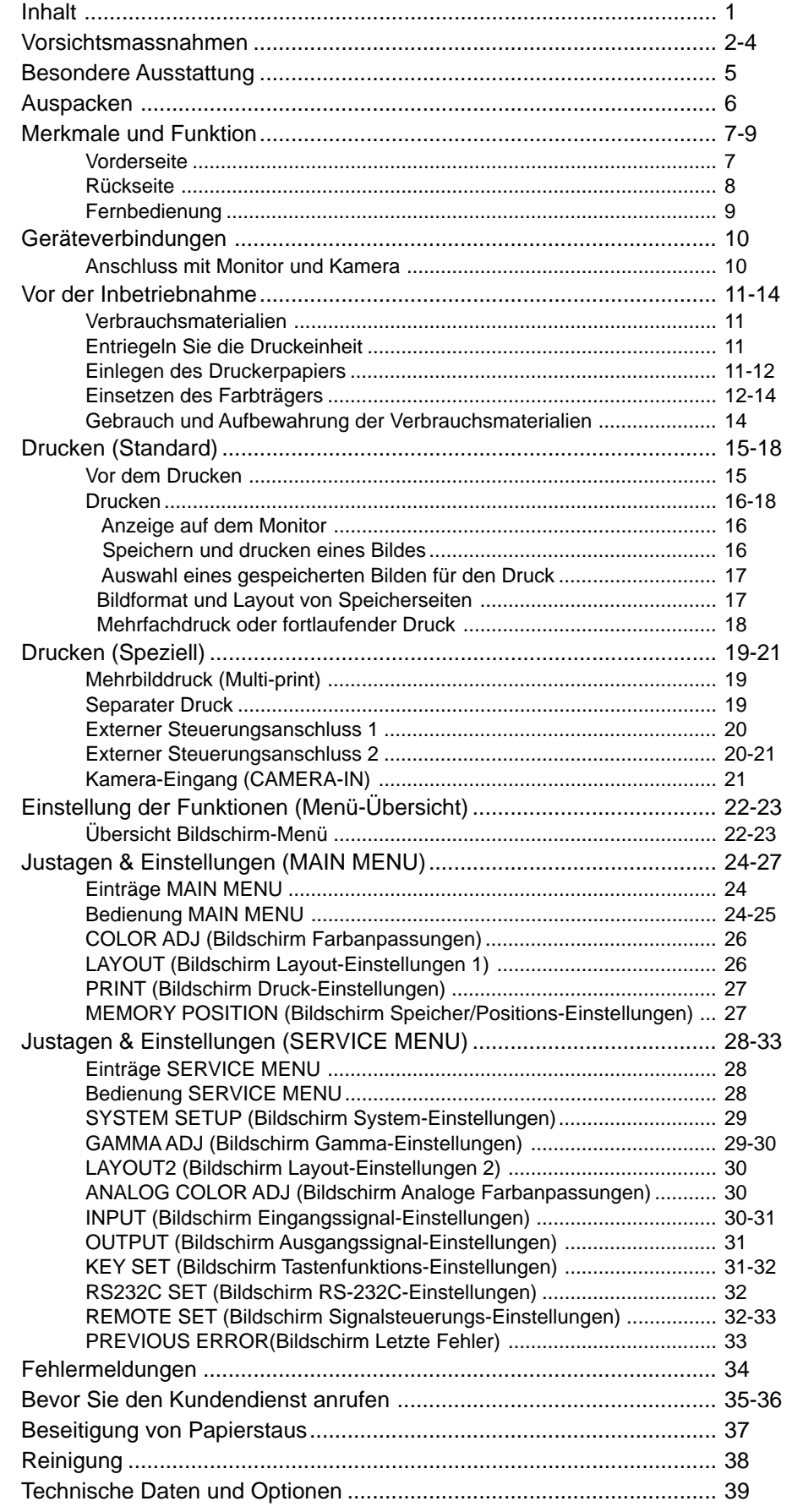

VORSICHTS- AUSSTATTUNGS-<br>MASSNAHMEN MERKMALE **JUSTAGEN VORSICHTS- MASSNAHMEN AUSSTATTUNGS- MERKMALE VORBEREITUNGEN DRUCKEN** ANSCHLÜSSE VORBEREITUNGEN **ANSCHLÜSSE** DRUCKEN

**JUSTAGEN** FEHLERSUCHE **FEHLERSUCHE** SONSTIGES **SONSTIGES**

I

#### **Aus Sicherheitsgründen sind die folgenden Vorsichtsmaßnahmen besonders zu beachten:**

#### **STROMVERSORGUNG**

Dieses Produkt arbeitet mit 100 - 120 V Wechselstrom 50/60 Hz in den U.S.A. und Canada, und mit 220 - 240 V Wechselstrom, 50/60 Hz in Europa. Schließen Sie es auf keinen Fall an eine Steckdose oder ein Stromnetz mit einer anderen Spannung oder Frequenz an.

#### **ACHTUNG: DIESES GERÄT MUSS GEERDET WERDEN.**

#### **VORSICHTSMASSNAHMEN**

#### **BEI AUFTRETEN EINER BETRIEBSSTÖRUNG.**

Wenn am Gerät eine Rauchentwicklung oder ein ungewöhnliches Geräusch festgestellt wird, ist die Netzleitung sofort abzuziehen und die Kundendienststelle zu Rate zu ziehen. Das Gerät (ohne Abhilfsmaßnahmen zu ergreifen) niemals in diesem Zustand weiterbenutzen.

#### **KEINE GEGENSTÄNDE IN DAS GERÄT EINFÜHREN**

Jegliche Art von Gegenständen, die in das Gerät eingeführt werden, stellen ein Sicherheitsrisiko dar und können zu umfangreichen Schäden am Video-Farbdrucker führen.

#### **KEINE GEGENSTÄNDE AUF DAS GERÄT STELLEN**

Schwere Gegenstände, die auf dem Video-Farbdrucker abgestellt werden, können das Gerät beschädigen oder die Belüftung blockieren.

#### **DIE NETZLEITUNG VORSICHTIG BEHANDELN**

Eine Beschädigung der Netzleitung kann ein Feuer oder einen Stromschlag verursachen. Beim Abziehen der Netzleitung immer am Stecker und niemals an der Leitung selbst anfassen.

#### **KEINE GEFÄSSE MIT FLÜSSIGKEITEN AUF DEM GERÄT ABSTELLEN**

"Vermeiden Sie aus sicherheitstechnischen Gründen das Hantieren mit Flüssigkeiten in der Nähe des Gerätes." Blumenvasen, Trinkgläser oder ähnliche Behälter, die Flüssigkeiten enthalten, dürfen nicht auf das Gerät gestellt werden. Sollte Flüssigkeit ins Geräteinnere gelangen, ziehen Sie sofort das Netzkabel aus der Steckdose, und wenden Sie sich an eine Kundendienst-Werkstatt. Wird das Gerät nach dem Eintritt von Flüssigkeiten weiter benutzt, kann das zu schweren Schäden führen.

#### **NEHMEN SIE UNTER KEINEN UMSTÄNDEN DAS GEHÄUSE AB**

Jegliche Berührung der Bauteile im Inneren des Gerätes ist gefährlich und kann außerdem zu Funktionsstörungen führen. Alle Prüfungen und Einstellungen im Geräteinneren überlassen Sie bitte einem qualifiziertem Kundendienstpersonal. Bevor Sie das Gerät an dafür vorgesehenen Abdeckungen öffnen, zum Beispiel zur Beseitigung von Papierstaus, ziehen Sie unbedingt das Netzkabel ab.

#### **ZIEHEN SIE BEI LÄNGERER ABWESENHEIT DEN NETZSTECKER AB**

Schalten Sie bei längerer Abwesenheit den Netzschalter aus, und ziehen Sie das Netzkabel aus der Steckdose.

#### **WENN SIE DAS GERÄT TRANSPORTIEREN**

Nehmen Sie vor dem Transport die Farbträgerkassette und das Papier aus dem Gerät heraus. Stellen Sie unbedingt den Verriegelungshebel der Druckeinheit auf die Sperrposition.

#### **VORSICHT IM BEREICH DES DRUCKAUSGABESCHACHTES**

Stecken Sie während des Druckens weder Ihre Hand noch irgendwelche anderen Gegenstände in den Druckausgabeschach hinein.

Berühren Sie die Schneideklinge im Inneren des Druckausgabeschachtes nicht. Andernfalls können Sie sich Fingerverletzungen zufügen.

#### **BERÜHREN SIE NICHT DEN THERMOKOPF**

Fassen Sie den Thermokopf (im Inneren des Gerätes) nicht an. Der Thermokopf heizt sich auf hohe Temperaturen auf. Dies könnte Verletzungen verursachen.

#### **HANDHABEN SIE DIE DRUCKEINHEIT MIT VORSICHT**

Bewegen Sie das Gerät nicht, während sich die Druckeinheit herausschiebt. Dies kann Verletzungen verursachen. Stecken Sie Ihren Finger nicht in die Druckeinheit, während diese zurück in das Gerät eingezogen wird.

#### **ANSCHLUSSKABEL**

Benutzen Sie das mitgelieferte Netzkabel.

## **HINWEISE ZUM AUFSTELLORT**

#### **SORGEN SIE FÜR GUTE BELÜFTUNG DES GERÄTES**

Die Lüftungsschlitze befinden sich an den Seiten des Gerätes. Stellen Sie das Gerät auf eine feste, ebene Unterlage, und halten Sie bei der Aufstellung einen Mindestabstand von 10 cm zur Wand ein, um eine einwandfreie Belüftung zu garantieren. Achten Sie beim Einsetzen des Gerätes in ein System-Rack darauf, daß zwischen dem Gerät und der Rackrückseite ein Zwischenraum verbleibt.

#### **UNGEEIGNETE AUFSTELLUNGSORTE**

Vermeiden Sie bei der Aufstellung des Gerätes instabile Unterlagen sowie Orte, die starken Vibrationen ausgesetzt sind. Achten Sie auch darauf, daß das Gerät nicht Schwefelwasserstoff oder Säureionen ausgesetzt wird, wie es zum Beispiel in der Nähe von Thermalquellen der Fall wäre.

#### **AUFSTELLPLÄTZE MIT HOHER LUFTFEUCHTIGKEIT UND STARKER STAUBENTWICKLUNG**

Das Gerät nicht an Orten aufstellen, an denen hohe Luftfeuchtigkeit oder starke Staubentwicklung auftritt, da dies eine Beschädigung des Gerätes verursachen kann. Ebenso sind Plätze zu vermeiden, in denen das Gerät ölhaltigem Rauch und Dämpfen ausgesetzt ist.

#### **PLÄTZE MIT STARKEM WÄRMEEINFLUSS**

Aufstellorte, die direkter Sonnenbestrahlung ausgesetzt sind, sowie Plätze in der Nähe von Heizkörpern, können durch die entstehenden hohen Temperaturen das Gehäuse verziehen, was leicht eine Funktionsstörung verursachen kann.

#### **STELLEN SIE DAS GERÄT AUF EINE EBENE UNTERLAGE**

Wenn Sie den Video-Farbdrucker in einer schrägen Lage oder auf einer instabilen Unterlage aufstellen, kann dadurch seine Funktion beinträchtigt werden.

#### **SCHÜTZEN SIE DAS GERÄT VOR KONDENSWASSERBILDUNG**

Wenn das Gerät schnell von einem sehr kalten an einen warmen Ort gebraucht wird, kann es zu Kondenswasserbildung kommen. In diesem Fall ist kein Druckbetrieb möglich.

#### **BETRIEBSTEMPERATUR**

Der Betriebstemperaturbereich des Gerätes liegt zwischen 5 und 40°C bei einer Luftfeuchtigkeit von 20 bis 80%. Wird dieses Gerät in einem System-Rack benutzt, ist sicherzustellen, daß diese Außentemperatur auch im Rack gehalten wird.

## **FÜR EINE LANGE LEBENSDAUER DES GERÄTES**

#### **UNVERTRÄGLICHE STOFFE FÜR DEN VIDEO-FARBDRUCKER**

Die Geräterückwand enthält zahlreiche Kunststoffteile. Bei Reinigung dieser Teile mit chemischen Staubbindern, Waschbenzin, Verdünner oder anderen Lösungsmitteln kann es leicht zu einem Abblättern der Oberflächenbeschichtung kommen. Dies gilt auch für einen längeren Kontakt dieser Teile mit Gegenständen aus Gummi bzw. PVC oder beim Besprühen des Gerätes mit Insektiziden.

#### **PFLEGE DES GERÄTEGEHÄUSES**

Den Netzstecker aus der Steckdose ziehen und das Gerät mit einem weichen, in mildem Seifenwasser angefeuchteten Tuch reinigen. Vor erneuter Inbetriebnahme vollständig trocknen lassen.

Keinesfalls scharfe Reinigungsmittel oder Scheuermittel verwenden.

#### **DRUCKKOPFVERSCHLEISS**

Der Thermodruckkopf ist ebenso wie der Videokopf einem Verschleiß ausgesetzt. Bei verschlissenem Druckkopf lassen sich die feinen Bilddetails kaum mehr zufriedenstellend ausdrucken. In diesem Fall ist ein Druckkopfaustausch erforderlich, der von qualifiziertem Servicepersonal vorgenommen werden muß.

#### **ANSCHLUSS VON GERÄTEN AN DEN VIDEO-FARBDRUCKER**

Beim Anschluß von Geräten an den Video-Farbdrucker sind die entsprechenden Anweisungen in den einschlägigen Gebrauchsanleitungen dieser Geräte zu beachten.

#### **VORSICHT BEI WECHSEL DES AUFSTELLORTES**

Bei einem Wechsel des Aufstellortes des Video-Farbdruckers unbedingt heftige Stöße vermeiden, da diese zu einer Hauptursache für Schäden werden können. Außerdem hierbei die Netzstecker des Video-Farbdruckers und der angeschlossenen Geräte ziehen.

**ANSCHL**

**AUSSTATTUNGS NERKMALE** 

**IASSNAHMEN** VORSICHTS-

#### **ANDERE HINWEISE**

Staub oder andere Fremdkörper, die am Druckerpapier oder an der Farbträgerkassette anhaften, oder Verformungen aufgrund von extrem niedrigen oder hohen Temperaturen können zu farbschwachen, oder ungleichmäßig gefärbten Bildern, beziehungsweise zu Linien oder Faltenbildung führen.

#### **HINWEIS:**

**BITTE BEACHTEN SIE, DASS DIE IM SPEICHER GESPEICHERTEN BILDER VERLORENGEHEN, WENN ES ZU STÖRUNGEN AM GERÄT KOMMT.**

## **BESONDERE MERKMALE**

#### **DEM ZWECK ENTSPRECHEND SIND 2 DRUCKFORMATE VORHANDEN.**

Dabei sind 2 Druckformate wählbar: L-Format (max. 110 x 160 mm) oder S-Format (max.110 x 105 mm).

#### **HOHE DRUCKGESCHWINDIGKEIT**

Die Druckgeschwindigkeit beträgt ca 44 Sekunden (Druck im S-Format). Durch Verwendung der Papierrolle verringert sich die Zeit für die Bereitstellung und Installation.

#### **HOHE DRUCKKAPAZITÄT**

Die maximale Anzahl von Ausdrucken (S-Format) sind 130 Drucke pro Papierrolle. Die hohe Kapazität der Papierrolle verringert die Anzahl des Auswechselns.

#### **ERMÖGLICHT HOHE DRUCKQUALITÄT IM A6-FORMAT.**

Die hohe Druckqualität wird durch ein Thermo-Sublimierungsverfahren ermöglicht, welches hervorragend für die Wiedergabe von Bildern geeignet ist. Zudem werden damit 256 Grauabstufungen und 16.7 Millionen Farben dargestellt. Das DIN-A6- Druckformat eröffnet einen großen Anwendungsbereich.

#### **MEHRBLILDDRUCK (MULTI-PRINT) FÜR UNTERSCHIEDLICHE ANFORDERUNGEN**

Die Mehrbilddruck-Funktion ermöglicht 2, 4, 6 und 16 Abbildungen pro Seite. Je nach Anforderung sind mehrere Mehrbilddruck-Betriebsarten wählbar.

#### **EINZIGARTIGE FARBBILDKORREKTUR (CIC) MIT IN DEN FARBTRÄGERROLLEN EINGEBAUTEN IC-CHIP**

Durch Einsetzen des mitgelieferten IC-Chips in die Farbträgerkassette kann das noch verbleibende Druckerpapier angezeigt werden. Der Chip korrigiert darüber hinaus die Farben des zu druckenden Bildes.

#### **FÜR FOTOSYSTEME GEEIGNET**

- (1) Eingangs- und Ausgangs-Steuersignale durch die Kamera-Eingangs-/Fernbedienungs-Schnittstellen.
- (2) Bildeinstellfunktionen wie Kontrast, Helligkeit, Tiefe usw. des Druckbildes.
- (3) Speicherung der Anwendereinstellungen in 3 Programmen möglich.

# **AUSPACKEN**

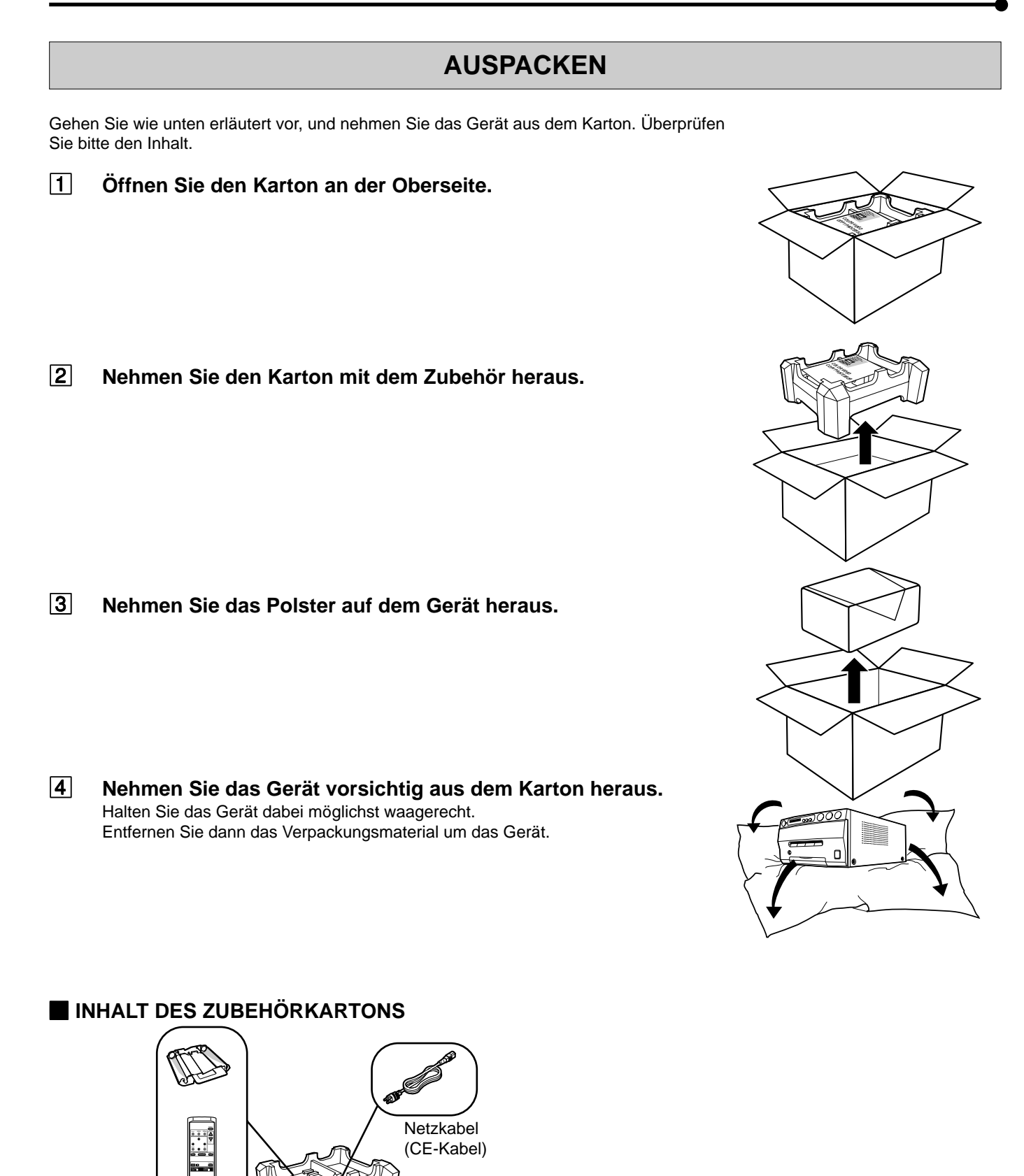

**COLOUR VIDEO COPY PROCESSOR**

> Farbträgerkassette Kabelfernbedienung **Gebrauchsanleitung**

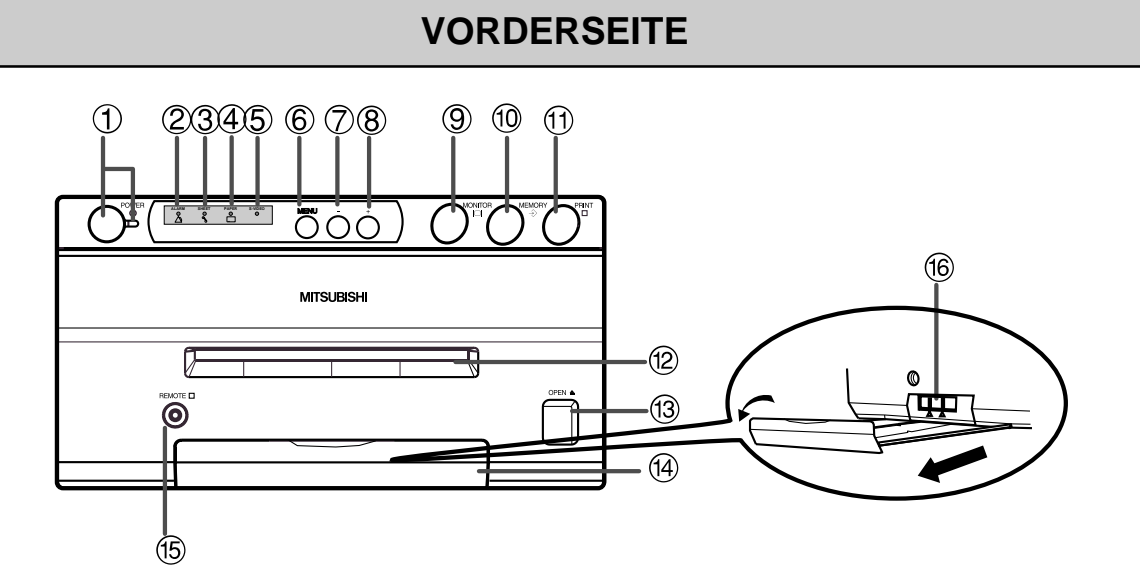

#### 1**NETZTASTE POWER (ANZEIGE)**

Drücken Sie diese Taste, um das Gerät einzuschalten. Wenn Sie die Taste erneut drücken, wird das Gerät ausgeschaltet. Wenn das Gerät eingeschaltet ist, leuchtet die Anzeige.

#### 2**ANZEIGE ALARM**

Wenn das Gerät überhitzt ist, blinkt diese Anzeige. Bei einem anderen Fehler leuchtet sie.

#### 3**ANZEIGE SHEET**

Wenn eine Störung mit dem Farbträger auftritt, leuchtet diese Anzeige auf.

#### 4**ANZEIGE PAPER**

Wenn eine Störung mit dem Druckerpapier auftritt, leuchtet diese Anzeige auf.

#### 5**ANZEIGE INPUT SIGNAL**

Dieses Lämpchen leuchtet ständig.

#### 6 **MENÜ-TASTE (MENU)**

Drücken Sie diese Taste für die Farbeinstellung. Die Funktionen ändern sich in der Reihenfolge:

SELECT COLOR/B&W →BRT → CONT → R-SUB → G- $SUB \rightarrow B-SUB \rightarrow CENTER \rightarrow CANCEL \rightarrow SET \rightarrow$ SELECT COLOR/B&W. (beim Anwählen von B&W, R-SUB, G-SUB, B-SUB wechselt auf Y-SUB, M-SUB, C-SUB.)

Drücken Sie zum Zurückkehren zum normalen Bildschirm die PLUS (+)-Taste, während CANCEL oder SET angewählt ist. Siehe Seite 26.

#### 7 **MINUS (-) TASTE**

Drücken Sie diese Taste, um den Wert jeder Einstellung zu verringern. Wählen Sie zum Eingeben des Wertes mit der Menü-Taste (MENU) SET an und drücken Sie die PLUS (+) Taste.

#### 8**PLUS (+) TASTE**

Drücken Sie diese Taste, um den Wert jeder Einstellung zu erhöhen. Wählen Sie zum Eingeben des Wertes mit der Menü-Taste (MENU) SET an und drücken Sie diese Taste.

#### 9**MONITOR-TASTE**

Schaltet die Anzeige auf dem Monitor um. Wenn diese Taste gedrückt wird, schaltet die Bildanzeige auf dem Monitor zwischen dem Eingangssignal (Ausgangsbild) und dem gespeicherten Bild um.

Wenn Sie die Speichertaste (MEMORY) betätigen während Sie diese Taste gedrückt halten, wird das Druckerpapier eingezogen und automatisch geschnitten. Der Mechanismus wird initialisiert. Drücken Sie unbedingt zuerst die Monitor-Taste (MONITOR), da sonst ein neues Bild gespeichert wird.

#### A**SPEICHER-TASTE [MEMORY]**

Zum Speichern des Druckbildes drücken.

#### B**DRUCK-TASTE [PRINT]**

Drücken, um das durch die Betätigung der MEMORY-Taste gespeicherte Bild auszuducken. Die Bildanzeige auf dem Monitor schaltet auf das Bild des Eingangssignales um.

#### C**DRUCKAUSGABESCHACHT**

Hier kommt das bedruckte Papier heraus. Platzieren Sie keinerlei Gegenstände vor dem Ausgang.

#### D**ÖFFNEN-TASTE [OPEN]**

Drücken, damit der Druckmechanismus herausgleitet. Öffnen Sie den Mechanismus zum Einlegen des Druckerpapiers, eines Farbträgers oder zur Beseitigung eines Papierstaus.

#### E **PAPIERABLAGE (TRAY)**

Fängt das herauskommende Papier aus dem Druckausgabeschacht auf. Drücken Sie den Knopf, um das Fach herauszuziehen. Ziehen Sie das Fach vor der Benutzung dieses Gerätes unbedingt heraus.

#### F**FERNBEDIENUNGSANSCHLUSS**

Anschluß für die mitgelieferte Fernbedienung.

#### G **VERRIEGELUNGSHEBEL**

Sperrt die Druckeinheit.

Stellen Sie den Schalter zum Sperren nach links (LOCK-Seite) und nach rechts (UNLOCK-Seite), um die Sperre zu lösen. Vor dem Versand des Gerätes wird dieses Gerät gesperrt. Achten Sie vor jedem Transport darauf, dass das Gerät gesperrt ist.

**ANSCHL**

**AUSSTATTUNGS** 

**MERKMALE** 

MASSNAHMEN VORSICHTS-

**ANSCHLÜSSE** | VORBEREILINGEN

**DRUCKEN**

DRUCKEN

## **RÜCKSEITE**

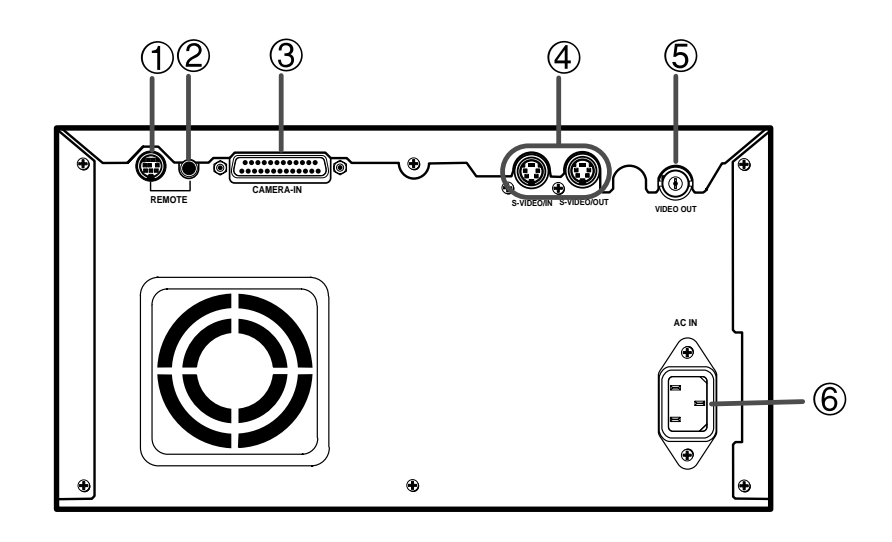

#### 1**EXTERNER STEUERUNGSANSCHLUSS 2 (MINI DIN 8-POLIG)**

Das Speichern und Drucken von Bildern ist mit Hilfe einer an diese Buchse angeschlossenen Fernsteuerung möglich. Um diese Funktion anwenden zu können, ist eine entsprechende Schaltung für eine Fernsteuerung erforderlich. Siehe Seiten 20-21.

#### 2**EXTERNER STEUERUNGSANSCHLUSS 1 (STEREO-BUCHSE)**

Das Speichern von Bildern ist mit Hilfe einer an diese Buchse angeschlossenen Fernsteuerung möglich. Um diese Funktion anwenden zu können, ist eine entsprechende Schaltung für die Fernsteuerung erforderlich. Siehe Seite 20.

#### 3**KAMERA-EINGANG (CAMERA-IN)**

#### **(25-POLIG)**

Schließen Sie über diese Buchse eine Kamera an dieses Gerät an.

#### **Schließen Sie das Gerät nicht an einen Personal Computer an.**

Diese Buchse kann bei Benutzung der S-Video-Eingangsbuchse (S-VIDEO IN) nicht verwendet werden. Beziehen Sie sich bezüglich des Anschlusses auf Seite 10.

#### 4**S-VIDEO EIN- /AUSGANG**

Benutzen Sie diese Buchsen für den Anschluss an S-VIDEO-Signalgeräte. Diese Buchsen können bei der Benutzung der Kamera-Eingangsbuchse (CAMERA-IN) nicht verwendet werden. Siehe Seite 10.

#### 5**VIDEO AUSGANG**

Verwenden Sie diese Buchse zum Anschluß dieses Gerätes an ein Gerät mit Video-Signal. Siehe Seite 10.

#### 6**NETZANSCHLUß**

Netzanschluß über das mitgelieferte Netzkabel. Achten Sie auf eine sichere Steckverbindung.

#### **FERNBEDIENUNG**

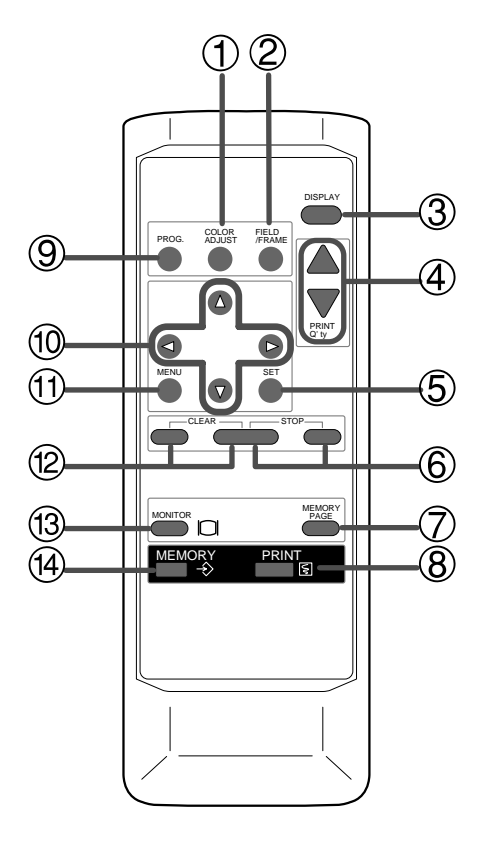

#### 1**FARBKORREKTUR-TASTE [COLOR ADJ]**

Drücken Sie diese Taste, um zwischen Schwarz/Weiß- und Farbdruck umzuschalten.

#### 2**HALB-/VOLLBILD-TASTE [FIELD/FRAME] (LINE ON/OFF)**

Drücken Sie diese Taste, um den Rahmen, der den Druckbereich auf dem Display anzeigt, ein- und auszublenden. Diese Taste ist verfügbar, wenn LINE des MEMORY POSITION-Menüs im MAIN MENU auf ON (ein) gestellt ist.

#### 3**DISPLAY-TASTE**

Wenn Sie diese Taste drücken, werden die eingestellten Druck-Bedingungen auf dem Monitor angezeigt. Bei erneutem Druck der Taste wird das Display ausgeschaltet.

#### 4**AUSDRUCKANZAHL-TASTE [PRINT Q'TY**  $\blacktriangle$ **,**  $\nabla$ ]

Wird verwendet zur Einstellung der zu druckenden Anzahl von Kopien. Drücken Sie die ▲-Taste, um die Zahl zu erhöhen und betätigen Sie ▼-Taste, um die Zahl zu verringern. Die eingestellte Kopienanzahl wird nach Betätigung dieser Tasten 3 Sekunden lang auf dem Monitorschirm angezeigt. Siehe Seite 18.

Wenn Sie die ▲ oder ▼ Taste während des Druckens drücken, erscheint auf dem Zählwerk "1" und der fortlaufende Druck wird abgebrochen.

#### 5**EINGABE-TASTE [SET]**

Zur Anzeige der Einträge des Menüs drücken. Zum Speichern der Einstellungen und Verlassen des Menüs (MENU) nochmals drücken. Siehe Seiten 22-23.

#### 6**STOPPTASTEN [STOP]**

Drücken Sie diese Tasten zum Anhalten des Druckers und starten Sie die mechanische Initialisierung. Wenn Sie diese Tasten während der Anzeige des Hauptmenüs drücken, wird das Servicemenü angezeigt. Bei Betätigung dieser Tasten im Standby-Modus, wird die Ausdruckanzahl auf 1 gestellt.

#### 7**SEITENSPEICHER-TASTE [MEMORY PAGE]**

Wird zur Auswahl des gespeicherten Bildes verwendet. Bei jedem Druck dieser Taste wird von einer gespeicherten Seite zur nächsten umgeschaltet. Das angewählte Speicherseiten-Zeichen leuchtet.

#### 8**DRUCK-TASTE [PRINT]**

Drücken Sie diese Taste, um das mit der MEMORY-Taste gespeicherte Bild auszudrucken.

#### 9**PROGRAMM-TASTE [PROG.]**

Drücken Sie die PROG-Taste zur Auswahl zwischen 3 Anwendungsvoreinstellungen. Funktionen, die vorher mit dem Menü eingestellt wurden, können in einem von 3 Programmplätzen gespeichert und wieder abgerufen werden. Diese können unabhängig voneinander geändert und gespeichert werden. Nach Betätigung dieser Taste wird die angewählte Programmnummer 3 Sekunden lang angezeigt. Der Programmwechsel kann länger dauern.

#### A{**,** }**,** [**,** ] **-TASTEN**

Werden zur Bedienung des Menüs verwendet. Mit diesen vier Tasten werden Werte erhöht/vermindert oder die Cursor-Position verändert. Siehe Seiten 24 und 28.

#### B**MENÜ-TASTE [MENU]**

Zur Anzeige des Hauptmenüs "MAIN MENU", das für verschiedene Einstellungen verwendet wird. Siehe Seiten 22-23.

#### C**LÖSCHTASTEN [CLEAR]**

Drücken Sie diese Tasten, um alle oder einige der gespeicherten Bilder zu löschen.

#### **13 MONITOR-TASTE [MONITOR]**

Drücken Sie diese Taste, um zwichen dem Bild des Eingangssignals und dem gespeicherten Bild zu wechseln.

#### E**SPEICHER-TASTE [MEMORY]**

Wird zur Speicherung des zu druckenden Bildes verwendet. Zunächst wird das gespeicherte Bild und anschließend das Bild des Eingangssignals auf dem Monitorschirm angezeigt.

**ANSCHL**

**AUSSTATTUNGS MERKMALE** 

NASSNAHMEN VORSICHTS-

**ÜSSE**

**DRUCKEN**

DRUCKEN

Die Funktionen dieses Gerätes können mit den auf dem Monitor angezeigten Bildschirmmenüs eingestellt werden.

Schließen Sie zur Überprüfung der Bilder, die gedruckt oder im Speicher gespeichert werden sollen, an dieses Gerät einen Monitor an.

Das nachfolgende Beispiel zeigt den Anschluss mit Monitor und Kamera.

Schließen Sie das Gerät entsprechend dem Signaltyp an.

Vergewissern Sie sich, dass die Stromzufuhr des Druckers und der anzuschließenden Geräte ausgeschaltet ist, bevor Sie die Verbindungen durchführen.

## **ANSCHLUSS MIT MONITOR UND KAMERA**

- Schalten Sie das Gerät vor Durchführung der Einstellungen unbedingt aus.
- Schließen Sie die Kamera-Eingangsbuchse (CAMERA-IN) niemals an einen Personal Computer an.

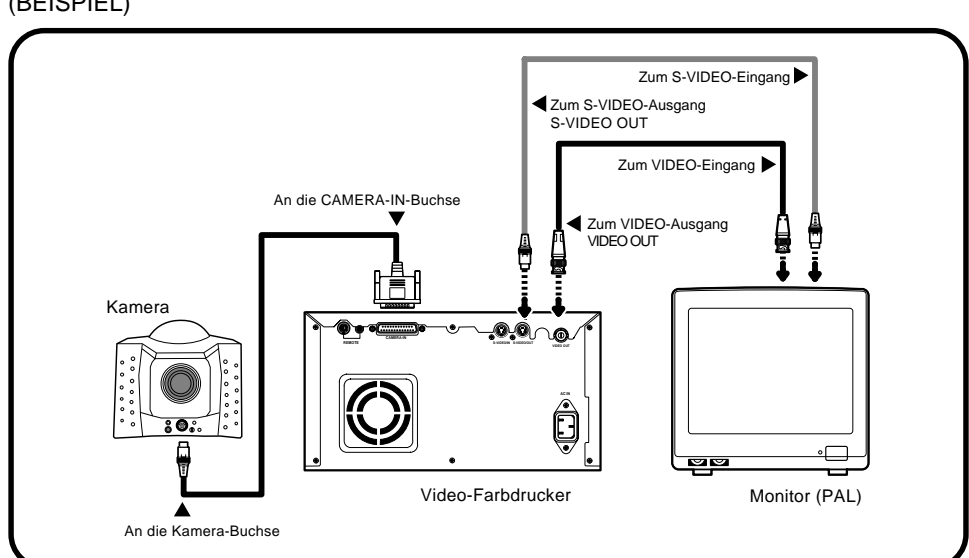

#### (BEISPIEL)

**Vor dem Drucken,**

- **1. Entriegeln Sie die Druckeinheit. (Siehe unten.)**
- **2. Legen Sie das Druckerpapier und die Farbträgerkassette ein. (Seiten 11-14)**

## **VERBRAUCHSMATERIALIEN**

Wenn Sie dieses Gerät zum Drucken verwenden, müssen Sie unbedingt die nachfolgenden Papierarten und Farbträger benutzen.

#### 2 **VERBRAUCHSMATERIALIEN**

Produktbezeichnung Ausdrucksgröße Ausdruckanzahl Benutzung CK900S4P(HX)EU S-Format 130 Oberflächenbeschichteter Farbdruck<br>CK900L4P(HX)EU L-Format 90 Oberflächenbeschichteter Farbdruck L-Format 90 Oberflächenbeschichteter Farbdruck

#### **ENTRIEGELN SIE DIE DRUCKEINHEIT**

2 **LÖSEN DES VERRIEGELUNGSHEBELS**

1**Drücken Sie den Knopf herunter, um das Fach herausziehen zu können.**

2**Stellen Sie den Verriegelungshebel nach rechts (UNLOCK). (Siehe Seite 7.)**

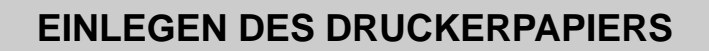

Entfernen Sie noch nicht den Siegel des Druckerpapiers

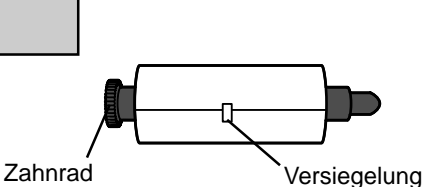

1

LOCK

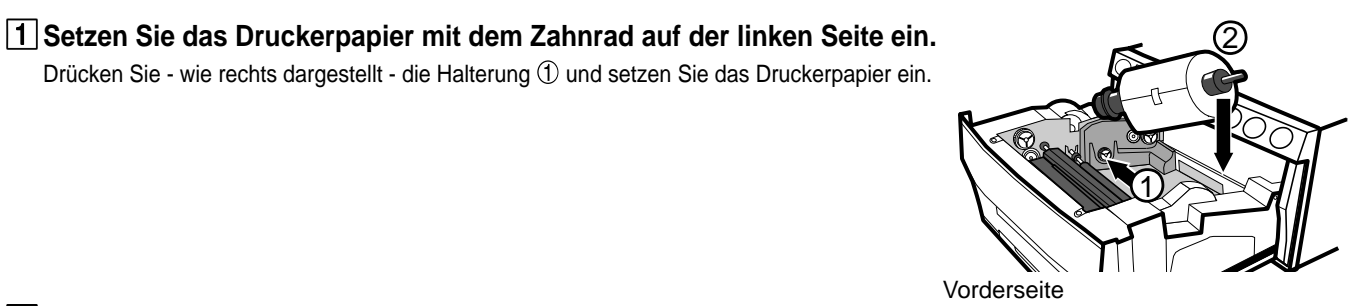

2**Setzen Sie die andere Seite der Papierrolle ohne Zahnrad ein.**

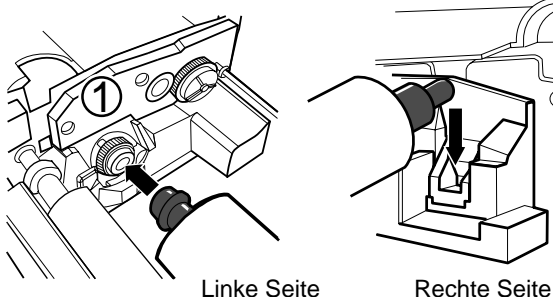

**ANSCHL**

**AUSSTATTUNGS MERKMALE** 

**MASSNAHMEN** VORSICHTS-

**ANSCHLÜSSE VORBEREITUNGEN** 

2

**IN OOK** 

**JUSTAGEN VORSICHTS- MASSNAHMEN AUSSTATTUNGS- MERKMALE VORBEREITUNGEN**

**DRUCKEN**

DRUCKEN

**JUSTAGEN** 

**SONSTIGES FEHLERSUCHE**

SONSTIGES

**FEHLERSUCHE** 

3 **Entfernen Sie den Siegel und schieben Sie die Kante des Druckerpapiers direkt unter die Rollenabdeckung, die mit Pfeilmarkierungen in Richtung Vorderseite versehen ist.**

Schieben Sie das Papier unbedingt gerade ein.

- 4**Führen Sie das Druckerpapier mit der Hand durch den Papierausgabeschacht.**
- 5**Ziehen Sie an beiden Seiten des Papiers, um eventuelle Durchhänge zu beseitigen.**

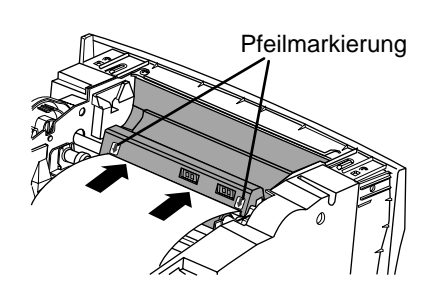

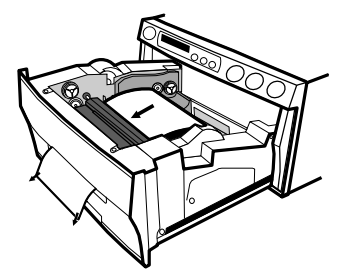

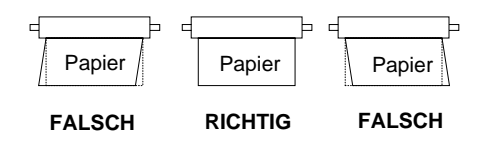

## **EINSETZEN DES FARBTRÄGERS**

#### 2 **EINSETZEN DES FARBTRÄGERS**

Bestücken Sie die Farbträgerkassette mit dem Farbträger, bevor Sie die Farbträgerkassette in den Drucker einlegen.

#### 1**Setzen Sie die Farbträgerrollen mit der flachen Seite in die Farbträgerkassette ein.**

Setzen Sie zunächst die weiße Rolle (mit Farbträger) in die Farbträgerkassette ein. Platzieren Sie dann die farbige Rolle (ohne Farbträger) in die Farbträgerkassette.

#### 2**Setzen Sie die anderen Seiten der Rollen in die richtige Position ein. Setzen Sie zu diesem Zeitpunkt den IC-Chip ein.**

Der IC-Chip mit dem IC-Halter ist am Farbträger angebracht.

Bringen Sie den IC-Halter an der Farbträgerkassette - wie rechts dargestellt - an. **HINWEIS**

- Entfernen Sie weder den IC-Chip noch den IC-Halter vom Farbträger. Das Entfernen des ICs verhindert eine ordnungsgemäße Funktion des Druckers.
- Bringen Sie den vorstehenden Teil des IC-Halters wie nachfolgend gezeigt in die richtige Position.

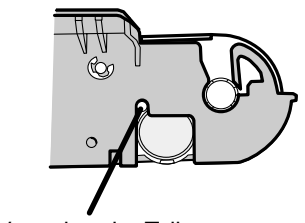

Vorstehender Teil

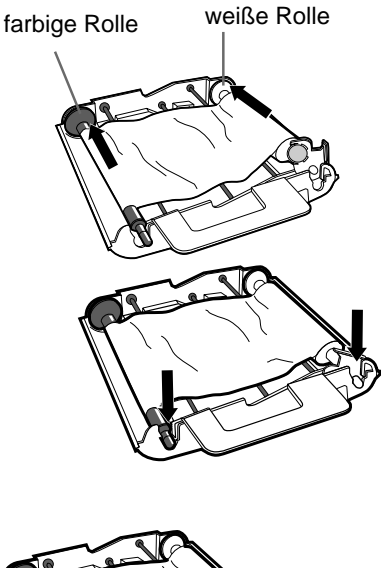

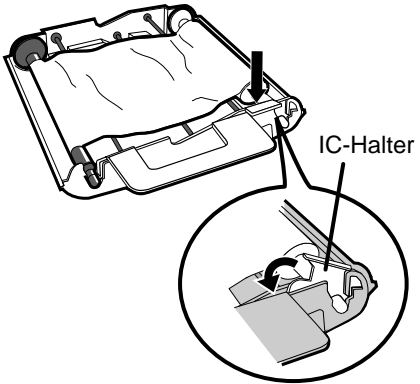

#### 2 **INSTALLIEREN DER FARBTR ÄGERKASSETTE**

#### 1**Straffen Sie den Farbtr äger.**

Halten Sie die farbige Farbtr ägerrolle fest und drehen Sie dabei die wei ße Rolle.

#### 2**Legen Sie die Farbtr ägerkassette mit dem Farbtr äger in das daf ü r vorgesehenen Aufnahmebereich ein.**

Platzieren Sie die Farbträgerkassette mit der flachen Oberseite in Richtung  $\mathbb{O}.$  Setzen Sie dann die andere Seite (mit Griff) - wie rechts dargestellt - ein. Nehmen Sie die Farbtr ägerkassette beim Austausch o. ä. am Griff heraus. (Siehe Seite 37.)

#### 2 **EINSCHIEBEN DER DRUCKEINHEIT**

1**Schieben Sie die Druckeinheit, bis diese einrastet.**

- 2**Drücken Sie nach dem Anschließen des Netzkabels die POWER-Taste an der Vorderseite des Gerätes.**
- 3**Drücken Sie die Speichertaste (MEMORY) ungefähr 1 Sekunde, nachdem die eingestellten Bedingungen auf dem Monitor angezeigt worden sind. Halten Sie gleichzeitig die Monitor-Taste (MONITOR) an der Vorderseite gedr ückt.**

Das Druckerpapier schiebt sich ungef ähr 10 cm automatisch heraus und wird abgeschnitlen.

#### 4**Wiederhoren Sie den Schritt**  3 **ein- bis zweimal.**

Fingerabdr ücke und Staub k önnen durch das Vorschieben des Druckerpapiers beseitigt werden. Die Druckeinheit ist initialisiert.

#### - **HINWEIS**

- Beachten Sie, da ß Sie die MONITOR-Taste zuerst dr ücken, bevor Sie die Schritte 3 und 4 ausführen. Wenn die MEMORY-Taste zuerst gedrückt wird, werden die Bilder gespeichert. Wenn das Druckerpapier oder die Farbtr ägerkassette w ährend des Betriebes der Einheit ausgewechselt wird, kann es sein, da ß die gespeicherten Bilder gel öscht werden, falls die MEMORY-Taste zuerst gedr ückt wird.
- Schieben Sie das Druckerpapier (Schritt  $\boxed{3}$ ) nicht öffer als zweimal vor. Andernfalls stimmt die auf Seite 11 angegebene Ausdruckanzahl nicht.

#### **Damit ist das Einlegen von Druckerpapier und der Farbtr ägerkassette beendet.**

**HINWEIS**

Im Farbtr äger ist ein IC integriert. Hierbei handelt es sich um den IC-Chip, nicht um eine Batterie.

Dieser IC-Chip kann als normaler Restm üll entsorgt werden.

# <u> 1000 </u>  $\overline{\circ}$ **THE CONSTRUCT**

**ANSCHLÜSSE**

**ANSCHLÜSSE VORBEREITUNGEN** 

NASSNAHMEN

MERKMALE

VORSICHTS- AUSSTATTUNGS

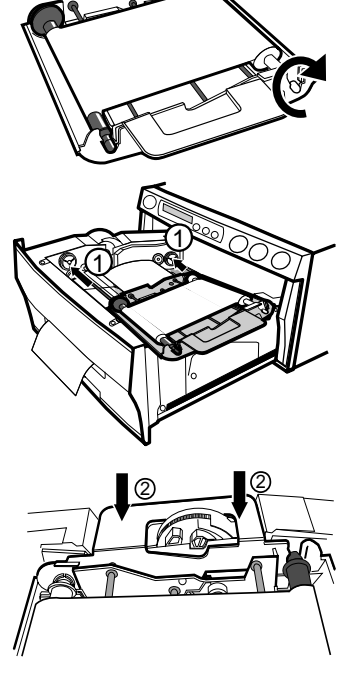

#### **HINWEIS**

Wenn die Stromzufuhr eingeschaltet ist und AUTO FEED & CUT im Menü SYSTEM SETUP auf ON steht, erlischt "SET PAPER", wenn Duckerpapier eingelegt wurde. (Weitere Informationen bezüglich der AUTO FEED & CUT-Einstellung auf Seite 29.) Nach Einlegen des Farbträgers und schließen der Druckeinheit, wird das Druckerpapier automatisch eingezogen und zweimal geschnitten.

#### **HINWEIS**

Entnehmen Sie nach dem Beenden des Druckens das Druckerpapier Blatt für Blatt. Ziehen Sie die Papierablage vollständig heraus, falls Sie sie verwenden. Anderenfalls könnte es zu einem Papierstau kommen. Schieben Sie die Ablage wieder ein, wenn das Drucken beendet ist.

#### **GEBRAUCH UND AUFBEWAHRUNG DER VERBRAUCHSMATERIALIEN**

#### 2 **VOR DEM DRUCKEN**

- Fingerabdrücke und Staub auf der Druckerpapier-Oberfläche können die Druckqualität beeinträchtigen und Papierstaus verursachen. Möglicherweise werden direkt nach dem Austauschen des Papiers 2 Bilder mit einem unbedruckten Teil ausgedruckt. Der Grund dafür ist Staub oder Fett von Ihren Händen. Siehe Seiten 11-12.
- Wenn Druckerpapier schnell von einem kalten an einen warmen Ort gebracht wird, wellt sich möglicherweise das Druckerpapier oder es bildet sich Feuchtigkeit auf der Papieroberfläche. Dies kann Papierstaus verursachen oder die Druckqualität beeinträchtigen. Lassen Sie das Papier vor der Benutzung einige Zeit im Raum liegen, damit sich dessen Temperatur stabilisieren kann.
- Wenn Druckerpapier und Farbträger während des Druckens zu Ende gehen, wird der Druckbetrieb unterbrochen und auf dem Monitor erscheint eine Fehlermeldung wie "CHANGE PAPER" und "CHANGE INK". Legen Sie einen neuen Farbträger oder neues Papier ein. Beziehen Sie sich auf Seite 34.

#### 2 **NACH DEM DRUCKEN**

- **•** Wenn Sie das Druckerpapier mit nassen Händen anfassen, kann sich der Ausdruck verfärben.
- Der Druck könnte verblassen, wenn die Druckoberfläche flüssigen organischen Chemikalien ausgesetzt wird (z.B.: auf Alkohol, Ester oder Keton basierend).
- Das Verblassen wird bei Kontakt mit PVC-haltigen Materialien beschleunigt (z.B. Klebeband, Radiergummi, etc.).

#### 2 **LAGERUNG**

- Vermeiden Sie die Lagerung der Ausdrucke an Stellen, die direktem Sonnenlicht oder hoher Luftfeuchtigkeit ausgesetzt sind.
- Das Aufbewahren von Druckerpapier an Orten, an denen es mit auf PVC-basierenden Materialien in Berührung kommt, führt dazu, daß die Farbe entweicht und das Papier fleckig wird.
- Bewahren Sie Druckerpapier niemals in der Nähe von Heizungen auf. Vermeiden Sie außerdem Wärme, Feuchtigkeit und Staub. Lagern Sie Druckerpapier an Orten, an denen:

Temperatur : 5°C - 30 °C Luftfeuchtigkeit : 20 % - 60 %RH

#### **VOR DEM DRUCKEN**

#### 2 **EINSTELLEN DER DRUCKFORMATES AUTO/S**

- Als Anfangseinstellung ist AUTO gewählt.
- Wählen Sie "AUTO" oder "S" entsprechend des Druckformates. AUTO : Wählt das Druckformat automatisch entsprechend des eingelegten Farbträgers. S :Wählt das S-Format unabhängig vom eingelegten Farbträger.
- Das Druckformat kann im Menü eingestellt werden, das auf dem Monitor angezeigt wird.
- Es ist nicht erforderlich, daß Sie das Druckformat vor jedem Drucken einstellen. Eine erneute Einstellung muß erst dann vorgenommen werden, wenn Sie den Farbträger eines anderen Formates einlegen.

#### 1**Drücken Sie die MENU-Taste und MAIN MENU wird angezeigt.**

#### 2**Drücken Sie die Taste** { **oder** }**, um "LAYOUT"anzuwählen.**

#### 3**Drücken Sie die** ]**-Taste.**

- LAYOUT wird angezeigt.
- Normaleweise wird beim Öffnen von LAYOUT "MODE" selektiert. Drücken Sie für den Fall, daß ein anderer Menüpunkt angewählt ist, die Taste ▲ oder ▼, um "MODE" anzuwählen.

#### 4**Drücken Sie die Taste** [ **oder** ]**, um in "MODE" entweder "AUTO" oder "S" anzuwählen.**

• Wählen Sie für normale Einstellungen "AUTO" und "S" zum Druck von S-Format mit L-Format-Farbträger.

#### 5**Drücken Sie die SET-Taste.**

- Das MAIN-Menü wird angezeigt.
- "SAVE PRG 1/2/3/CANCEL" wird angewählt.
- Mit diesem Menü können Sie die Programmplätze (1-3) zur Speicherung Ihrer Einstellungen wählen.

#### 6**Drücken Sie die Taste** [**- oder** ] **zur Auswahl eines Programmspeichers (1-3) zur Speicherung der Einstellungen.**

Die bisherigen Einstellungen werden überschrieben. Falls Sie die bisher gespeicherten Einstellungen erhalten wollen, wählen Sie die Nummer eines anderen Programmspeichers. Wenn CANCEL gewählt wird, werden die Einstellungen nicht gespeichert.

#### 7**Drücken Sie die SET-Taste.**

Das Live-Bild wird angezeigt.

**Die Einstellung des Druckformates ist beendet.**

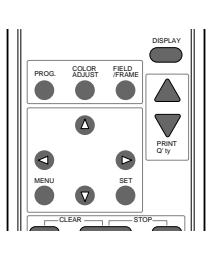

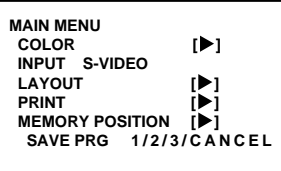

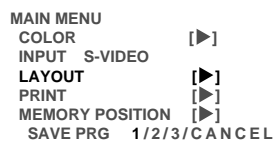

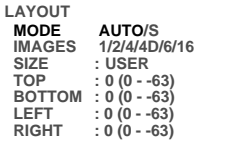

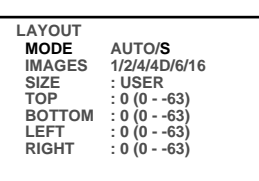

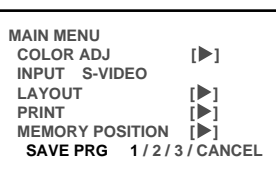

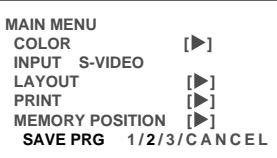

**SONSTIGES FEHLERSUCHE**

SONSTIGES

**FEHLERSUCHE** 

**JUSTAGEN** 

**ANSCHL**

**AUSSTATTUNGS** MERKMALE

**NASSNAHMEN** VORSICHTS-

#### **DRUCKEN**

#### **ANZEIGE AUF DEM MONITOR**

Die Einstellung wird - wie nachfolgend dargestellt - auf dem Monitor angezeigt.

(Beispiel)

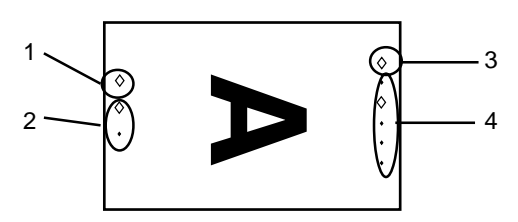

- 1. Dieses Zeichen leuchtet, wenn das gespeicherte Bild auf dem Monitor angezeigt wird. Bei der Anzeige eines Bildes vom Eingangssignal leuchtet dieses Zeichen nicht. Drücken Sie die MONITOR-Taste, um den Modus umzuschalten.
- 2. Diese Zeichen zeigen die Seiten A und B an. Das obere Zeichen zeigt Seite A und das untere Zeichen zeigt Seite B an. Das Zeichen der angewählten Seite leuchtet. Drücken Sie zum Umschalten der Seite die Speicher-Seitentaste (MEMORY PAGE).
- 3. Dieses Zeichen zeigt den Farbdruck oder Schwarz/Weiß-Druck an. Wenn B&W von COLOR im MAIN MENU angewählt ist, leuchtet dieses Zeichen.
- 4. Diese Zeichen zeigen den Multi-Bild-Druckmodus an. Von oben nach unten wird der 1, 2, 4, 6, 16-Multi-Bild-Druck angezeigt. Wenn der 4D-Modus angewählt ist, leuchten das dritte Zeichen und das Zeichen Nr. 2 (Seitenzahlen). Die ausgetauschte Seite leuchtet in rot.

#### $\blacksquare$  **SPEICHERN UND DRUCKEN EINES BILDES**

(Wenn die Seiten-Weiterschaltung INCREMENT im Menü "SYSTEM SETUP" ausgeschaltet (OFF) ist.)

#### 1**Drücken Sie die MONITOR-Taste zur Anzeige von "MEMORY".**

- Der Inhalt des gegenwärtigen Speichers wird angezeigt.
- Wenn Sie das gegenwärtige Bild nicht überschreiben wollen, drücken Sie die Taste "MEMORY PAGE" zur Wahl einer anderen Seite.

#### 2**Drücken Sie die MONITOR-Taste zur Wahl von "LIVE".**

#### 3**Wenn das gewünschte Bild auf dem Bildschirm angezeigt wird, drücken Sie die MEMORY-Taste.**

• Das Bild wird übernommen und auf dem Bildschirm angezeigt.

#### 4**Drücken Sie die PRINT-Taste.**

■ AUSWAHL EINES GESPEICHERTEN BILDES FÜR DEN DRUCK<br>1 Drücken Sie die MONITOR-Taste zur Anzeige von "MEMORY".<br>• Der Inhalt des gegenwärtigen Speichers wird angezeigt.<br>2 Drücken Sie zum Anwählen der Seite A oder B die Speic **Seitentaste (MEMORY PAGE).**

3**Drücken Sie die PRINT-Taste.**

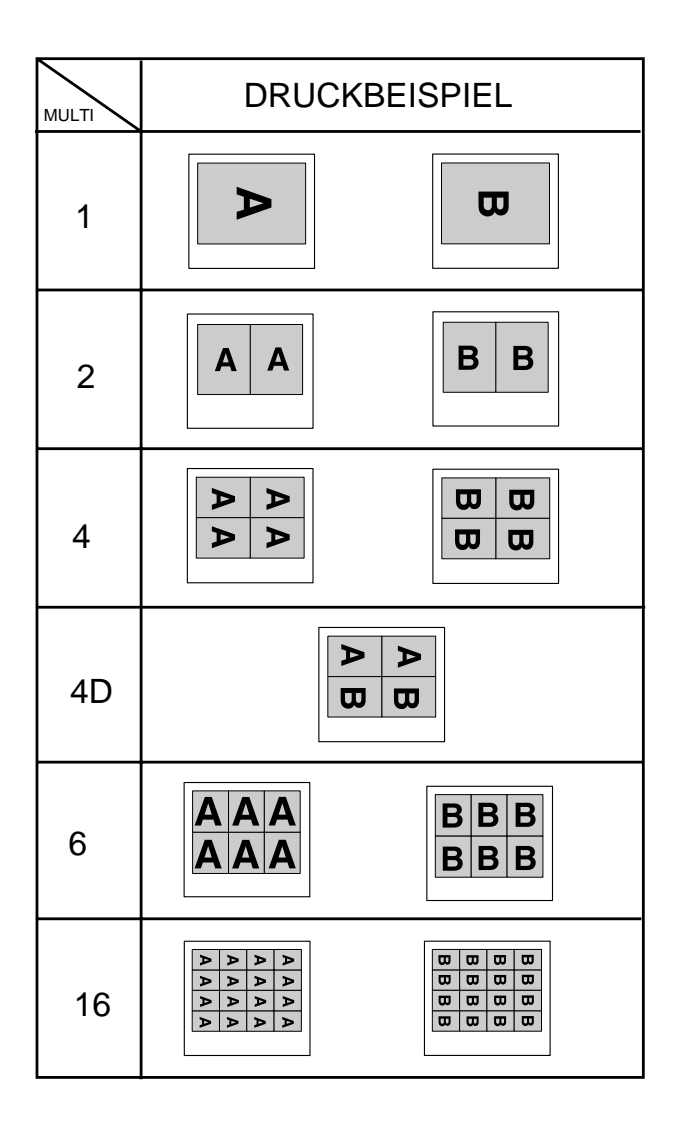

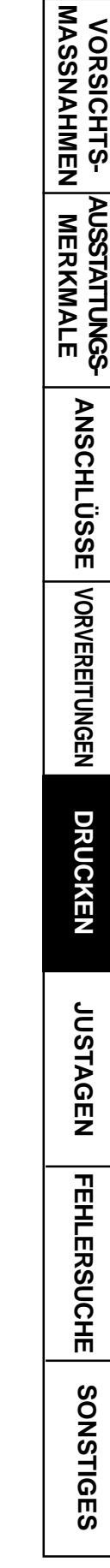

#### 2 **MEHRFACHDRUCK ODER FORTLAUFENDER DRUCK**

Mehrere Kopien eines gespeicherten Bildes können erstellt werden, indem die Anzahl der Drucke auf eine Zahl größer 1 eingestellt wird. Die Anzahl kann bis auf 200 oder auf fortlaufenden Druck bis zum Ende des Papiers oder des Farbträgers eingestellt werden. Falls erforderlich, kann der fortlaufende Druck unterbrochen werden.

**HINWEIS**

Die Anzahl der Ausdrucke wird nach Betätigung der ▲, ▼ Tasten 3 Sekunden lang auf dem Monitor angezeigt.

#### 1**Drücken Sie die PRINT Q'TY-Tasten** {**,**} **um die Anzahl der Kopien einzugeben.**

- Drücken Sie die  $\blacktriangle$ -Taste, um die Anzahl zu erhöhen und die  $\nabla$ -Taste, um die Anzahl zu verringern.
- Die Ausdruckanzahl ändert sich in nachfolgend aufgeführter Reihenfolge;  $1\leftarrow\rightarrow 2\leftarrow \bullet \bullet \bullet \rightarrow 9\leftarrow \rightarrow 10\leftarrow \rightarrow 20\leftarrow \rightarrow 30\leftarrow \rightarrow 40\leftarrow \rightarrow 50\leftarrow \rightarrow 100\leftarrow \rightarrow 200\leftarrow \rightarrow C\leftarrow \rightarrow 10\leftarrow \bullet \bullet \right)$ Wenn Sie "C" anwählen, wird der Druckvorgang so lange fortgesetzt, bis das Druckerpapier oder der Farbträger aufgebraucht ist.

#### 2**Drücken Sie die PRINT-Taste.**

- Die eingestellte Anzahl der Kopien wird gedruckt.
- Während dem fortlaufenden Druck (ausgenommen bei der Wahl von "C") wird die eingestellte Anzahl mit jedem Druck einer Seite heruntergezählt. Wenn der Druck beendet ist, wird der Zähler auf die ursprünglich eingestellte Anzahl zurückgesetzt. (Diese Anzahl wird beim Ausschalten des Druckers nicht auf "1" zurückgesetzt.)
- Wenn Sie die Anzahl der Ausdrucke auf 1 zurückstellen möchten:
	- Drücken Sie die STOP-Tasten, wenn Sie die Anzahl der Ausdrucke auf 1 zurückstellen möchten.
- Wenn Sie den Druck unterbrechen wollen;
	- Drücken Sie die PRINT Q'ty-Taste ▲ oder ▼ zur Einstellung der Kopienzahl. Nach dem Druck des gegenwärtigen Bildes wird der Zähler auf "1" zurückgesetzt. Die PRINT Q'ty-Taste ▲ oder ▼ können auch zur Unterbrechung des fortlaufenden Drucks verwendet werden.
	- Wenn Sie den Druck vor der Beendigung der gegenwärtig gedruckten Seite beenden wollen, drücken Sie die STOP-Tasten. Das unfertige Bild wird ausgegeben.

#### **HINWEIS**

• Wenn ein Bild mit hohem Schwarzanteil ununterbrochen gedruckt wird, kann die Temperatur im Inneren des Gerätes ansteigen. Dies würde dazu führen, daß sich das Gerät während des Druckens in den Standby-Modus setzt. In einem derartigen Fall wird die Fehlermeldung "OVERHEAT" auf dem Monitor angezeigt. Nehmen Sie den Betrieb des Gerätes erst dann wieder auf, wenn die Fehlermeldung erloschen ist. Wenn die Temperatur wieder fällt und die Fehlermeldung erlischt, wird das Drucken fortgesetzt.

Durch Einstellungen in den Bildschirmmenüs "MAIN MENU" und "SERVICE MENU" stehen unterschiedliche Druckmöglichkeiten zur Verfügung. In diesem Kapitel werden einige spezielle Beispiele aufgeführt. Für jede Einstellung, Siehe Seiten 22 bis 23.

## **MEHRBILDDRUCK (MULTI-PRINT)**

MULTI-PRINT ist die Funktion, mit der 2, 4, 6 oder 16 Bilder auf einem Blatt gedruckt werden können.

Verwenden Sie LAYOUT im MAIN MENU für die Einstellungen. Siehe Seite 26.

## **SEPARATER DRUCK**

- Die Druckfunktion "SEPARATE" trennt die Bilder auf dem Ausdruck voneinander.
- Verwenden Sie zur Einstellung LAYOUT2 im SERVICE MENU. Siehe Seite 30.

**HINWEIS** Die Distanz zwischen den Bildern in der Multi-Print-Funktion ist unterschiedlich auf dem Monitor und auf dem Druckbild. Die Bildgröße verändert sich entsprechend den Einstellungen in "SIZE" im LAYOUT-Menü.

• Die unten gezeigten Ausdrucke sind möglich.

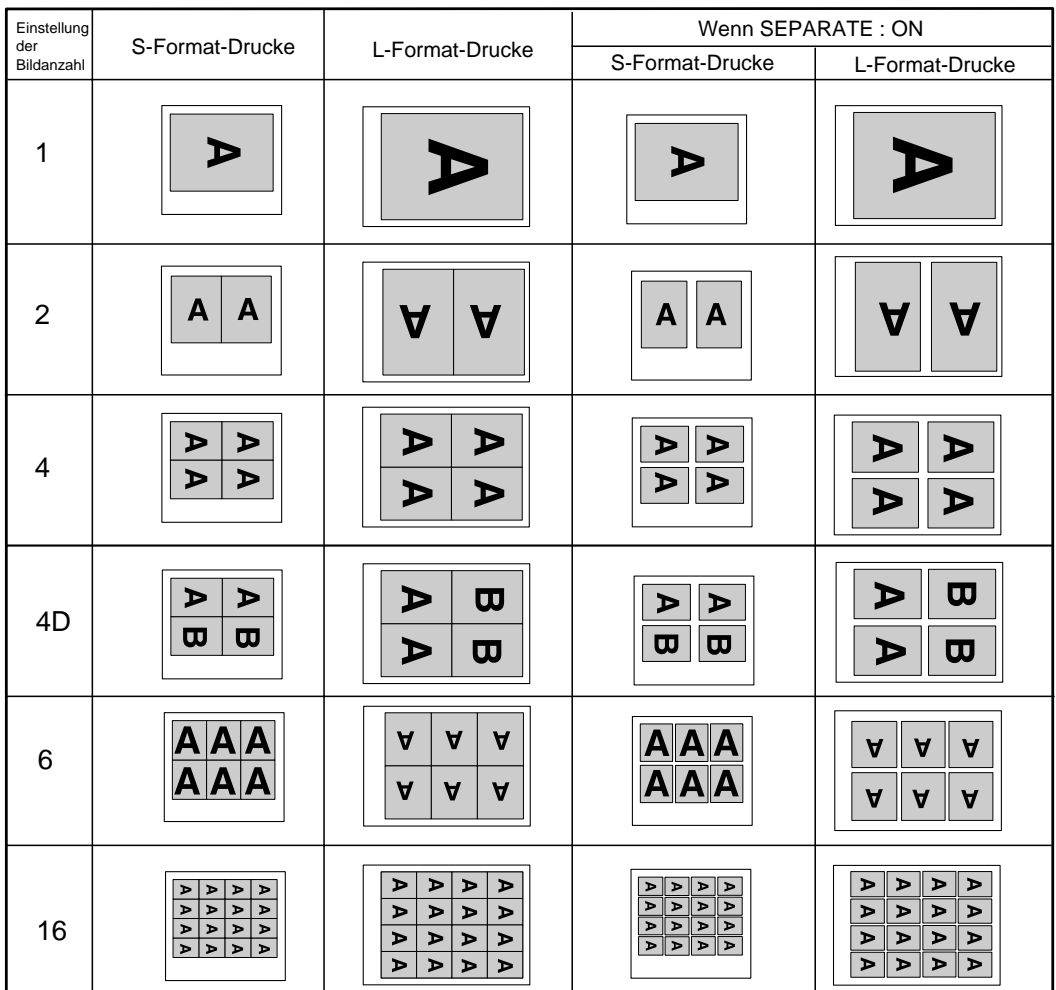

#### **EXTERNER STEUERUNGSANSCHLUSS 1**

Das Bild kann durch die Übertragung eines Steuerungssignals über den Steuerungsanschluß auf der Rückseite gespeichert werden. Wenn die Funktion MEM&PRN eingeschaltet (ON) ist, wird das Bild nach der Speicherung gedruckt.

• Passen Sie die notwendige externe Schaltung für die Anwendung dieser Steuerungsfunktion entsprechend der nachfolgenden Beschreibung an.

#### 2 **SIGNALBELEGUNG DES STEUERUNGSANSCHLUSSES (STEREO-STECKER)**

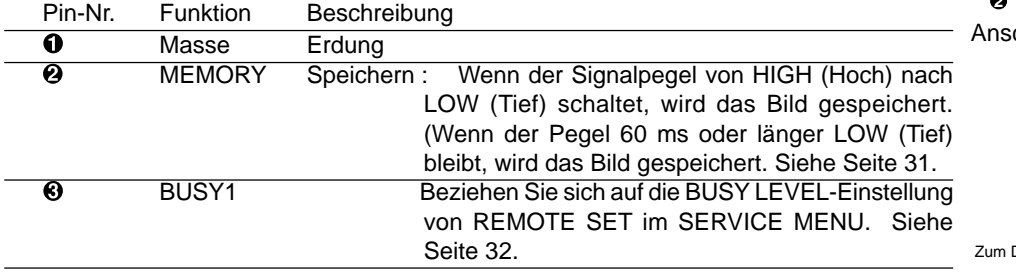

**•** Wenn das Signal vom BUSY-Anschluß mit TTL-Pegel empfangen wird, ist folgendes zu beachten.

 $|I_{OL}| = 2$  mA oder weniger,  $|I_{OH}| = 1$  mA oder weniger.

|l<sub>OL</sub>| bedeutet Gerät-Eingangsstrom bei "tiefem" Ausgang, |l<sub>OH</sub>| bedeutet Gerät- <sub>Vom Drucker</sub> Ausgangsstrom bei "hohem" Ausgang.

#### **EXTERNER STEUERUNGSANSCHLUSS 2**

Das Bild kann durch die Übertragung eines Steuerungssignals über den Steuerungsanschluß auf der Rückseite gespeichert werden.

• Passen Sie die notwendige externe Schaltung für die Anwendung dieser Steuerungsfunktion entsprechend der nachfolgenden Beschreibung an.

#### 2 **SIGNALBELEGUNG DES STEUERUNGSANSCHLUSSES (MINI DIN 8-PIN)**

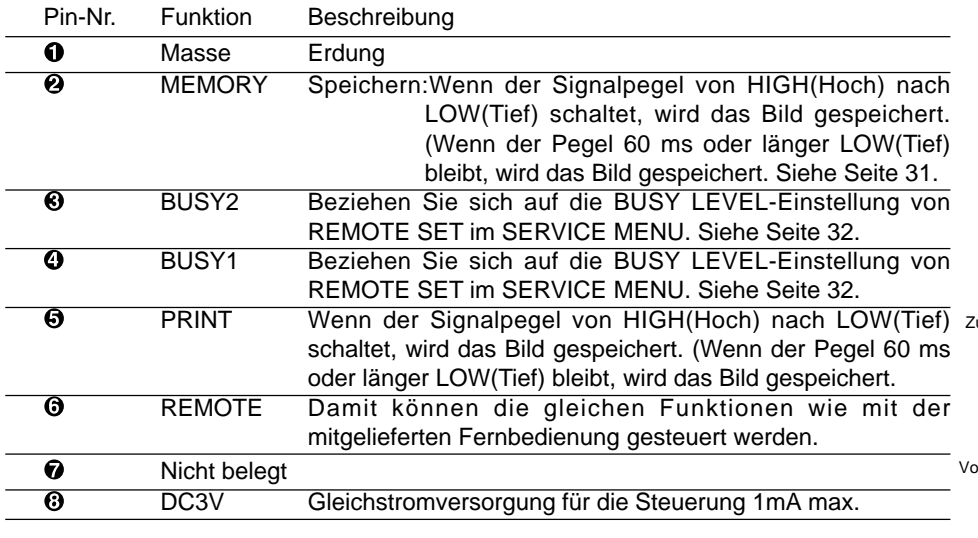

- **•** Wenn das Signal vom BUSY-Anschluß mit TTL-Pegel empfangen wird, ist folgendes zu beachten.
	- $|I_{OL}| = 2$  mA oder weniger,  $|I_{OH}| = 1$  mA oder weniger.

Il<sub>OL</sub> bedeutet Gerät-Eingangsstrom bei "tiefem" Ausgang, Il<sub>OH</sub> bedeutet Gerät-<sub>Zum Drucker</sub> Ausgangsstrom bei "hohem" Ausgang.

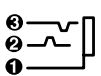

Schaltung im Gerät und Pin-Nr.

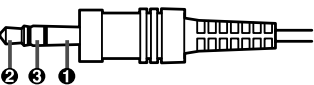

chlußbelegung des Steckers

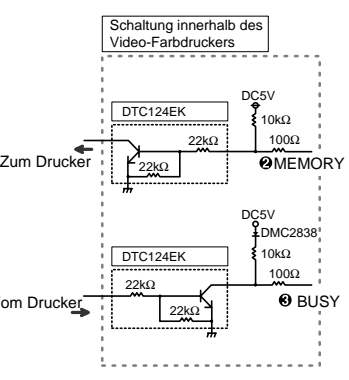

 $\boldsymbol{\Theta}$ 00 8 0  $0\,0\,0$ 

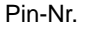

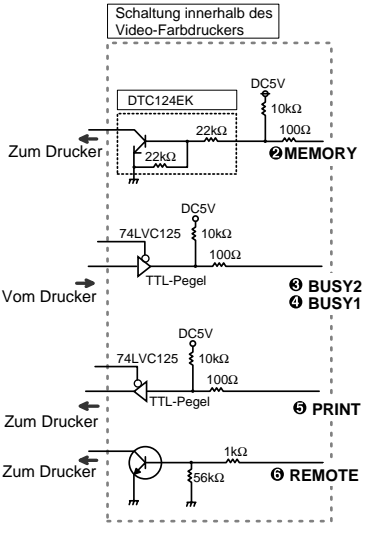

#### **PIN-NR. @ AM STEUERUNGSANSCHLUSS**

Durch Senden der nachfolgenden Fernbedienungscodes vom Pin-Nr. 6 können dieselben Funktionen wie mit der mitgelieferten Kabelfernbedienung gesteuert werden.

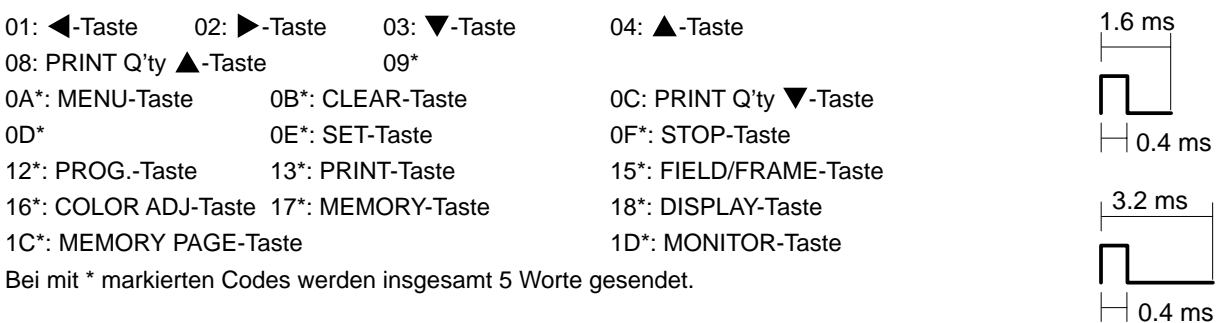

#### 2 **TIMING-DIAGRAMM**

Eingangssignalpegel : TTL Übertragungszeit : 1 Wort = 38.4 ms

(BEISPIEL) Code für "Drucken"  $= 13 = 0 1 0 0 1 1$ 1  $1$  1 0 0 1 0 1 Wort =  $38.4$  ms

#### **KAMERA-EINGANG (CAMERA-IN)**

#### 2 **SIGNALANORDNUNG (25 PIN) DER KAMERA-EINGANGSBUCHSE (CAMERA-IN)**

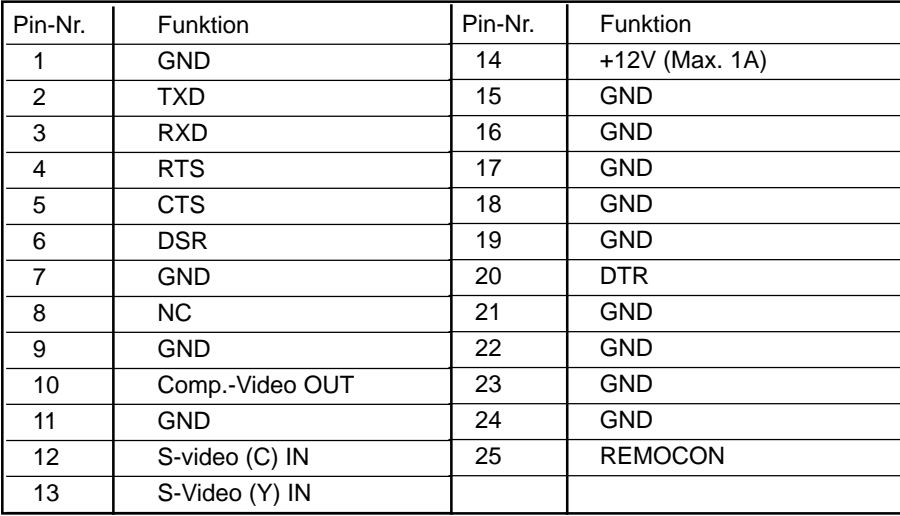

VORSICHTS- AUSSTATTUNGS-<br>MASSNAHMEN MERKMALE **JUSTAGEN VORSICHTS- MASSNAHMEN AUSSTATTUNGS- MERKMALE VORBEREITUNGEN** ANSCHLÜSSE<sup></sup> | VORBEREITUNGEN **ANSCHL** DRUCKEN **DRUCKEN JUSTAGEN** 

# **EINSTELLUNG DER FUNKTIONEN (MENÜ-ÜBERSICHT)**

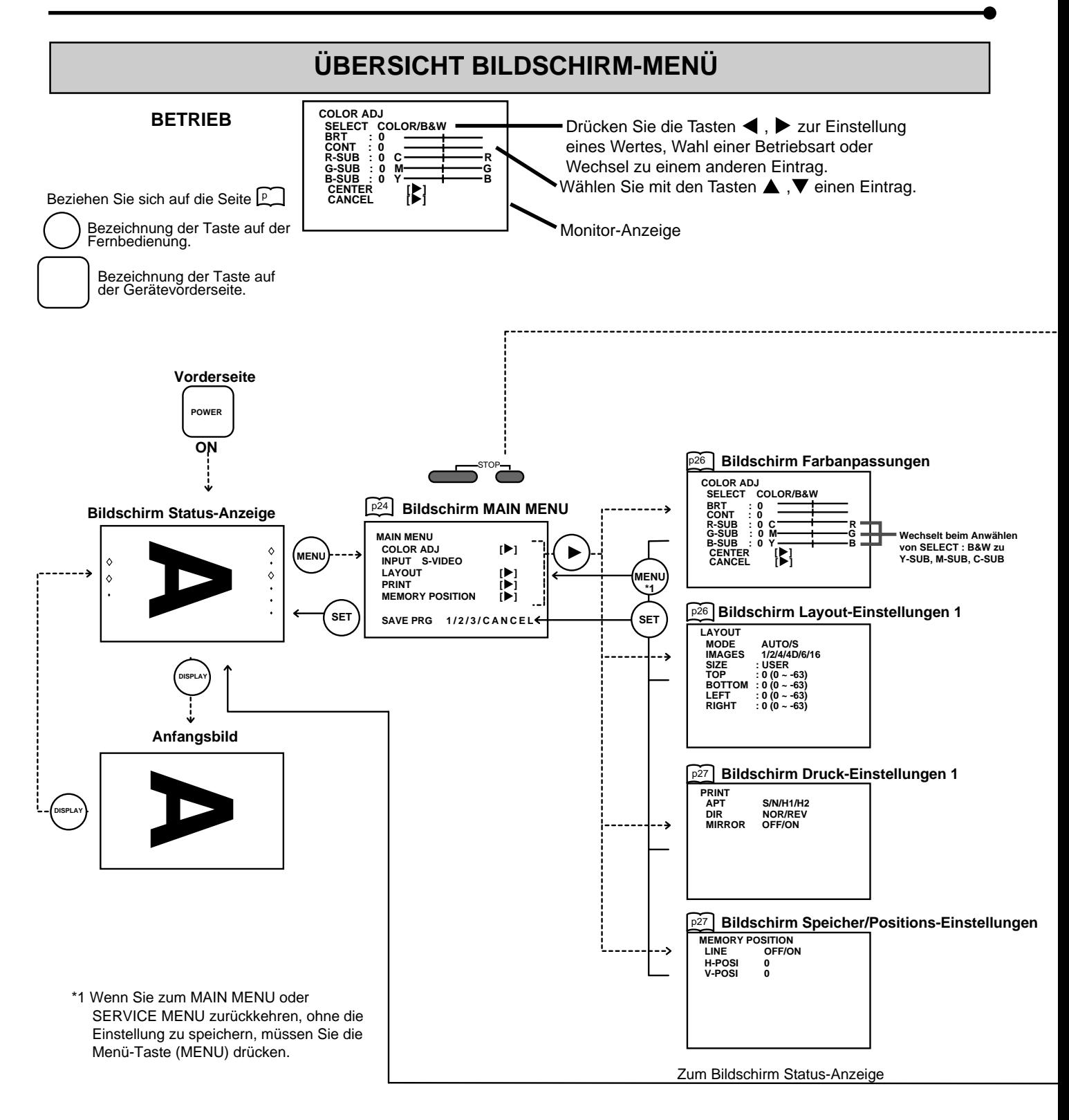

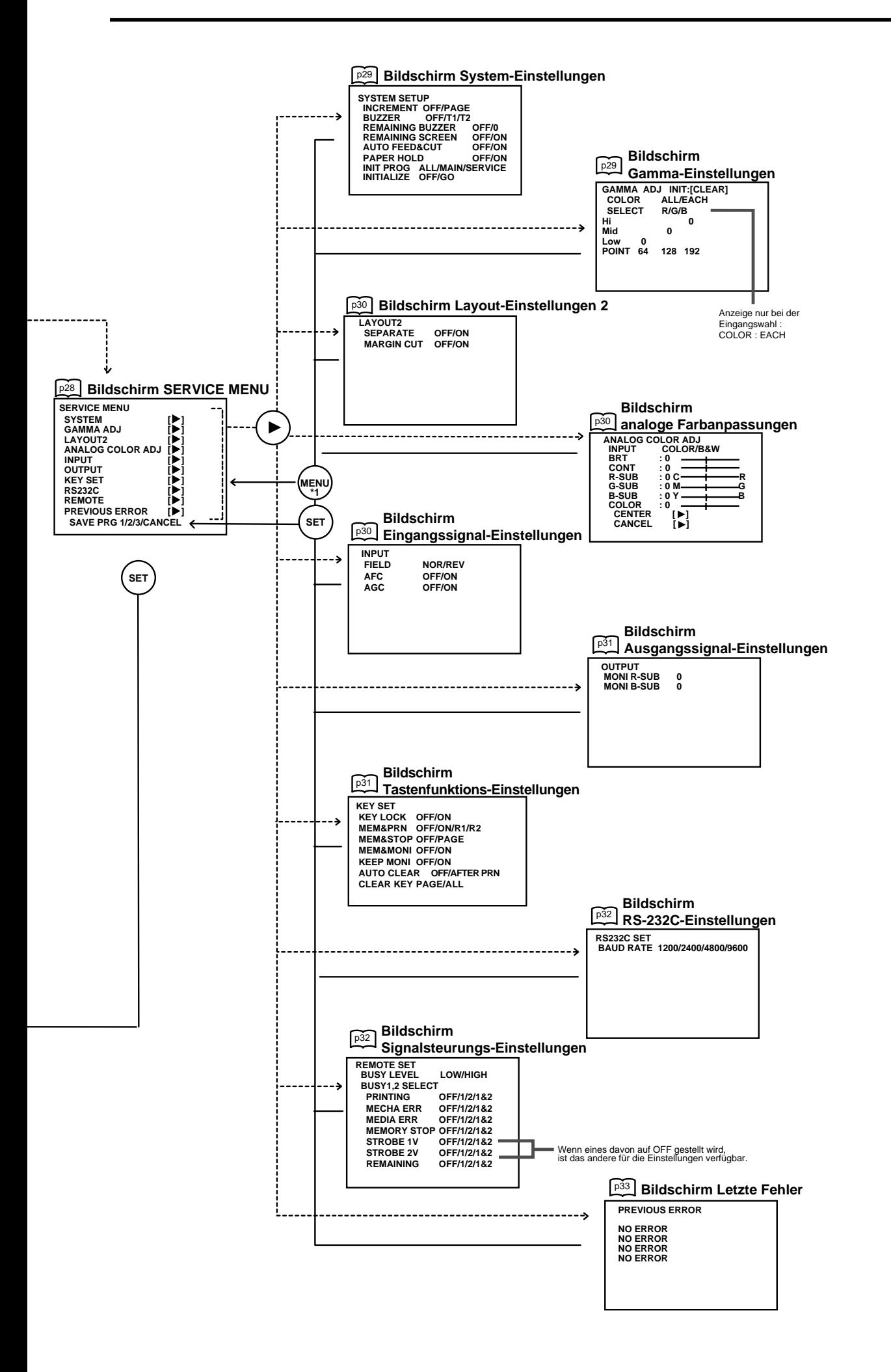

SONSTIGES

#### **EINTRÄGE MAIN MENU**

Wenn Sie das MAIN MENU öffnen werden Ihnen die Untermenüpunkte angezeigt. Die Funktionen werden mit den folgenden 5 Menüpunkten eingestellt. Die Einstellungen können mit Hilfe von SAVE PRG gespeichert werden.

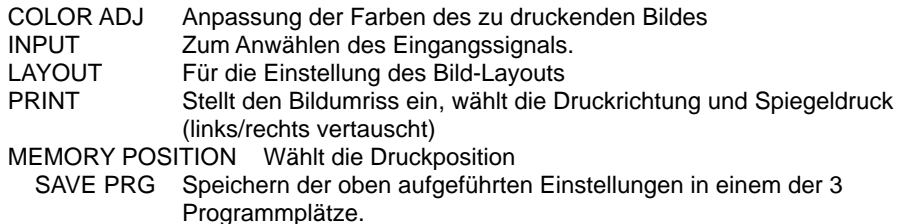

#### **BEDIENUNG MAIN MENU**

Verwenden Sie die Tasten auf der Fernbedienung zur Anzeige von MAIN MENU, zur Auswahl und Einstellung der Funktionen.

**MAIN MENU COLOR ADJ [**]**] INPUT S-VIDEO LAYOUT [**]**] PRINT [**]**] MEMORY POSITION [**]**] SAVE PRG 1 / 2 / 3 / CANCEL**

Monitor-Anzeige

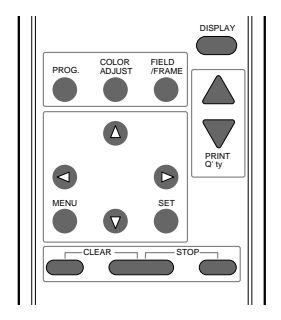

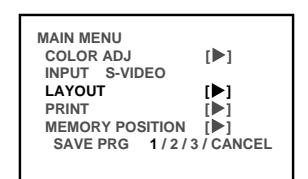

(BEISPIEL) Auswahl des Bildschirms: LAYOUT

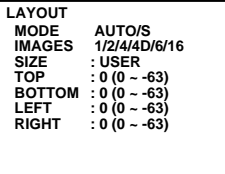

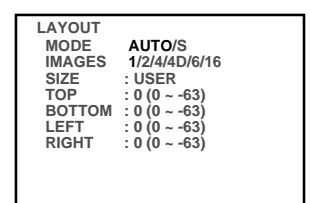

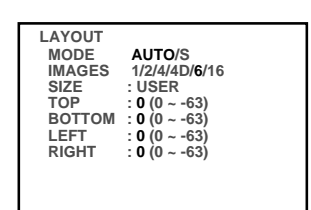

## 1**Drücken Sie die MENU-Taste zur Anzeige des MAIN MENU.**

- 2**Wählen Sie das gewünschte Untermenü durch Drücken von** {  $\delta$  der  $\blacktriangledown$ .
- 3**Drücken Sie die Taste** ] **zum Öffnen eines Untermenüs.**
- 4**Wählen Sie einen Eintrag, den Sie einstellen wollen, durch drücken** von  $\triangle$  oder  $\nabla$ .
- 5**Drücken Sie die Taste** [ **oder** ] **zur Auswahl eines Eintrages oder zum Ändern eines Wertes.**

Wenn Sie die MENU-Taste drücken, werden die Einstellungen gelöscht und es erscheint das MAIN MENU.

#### 6**Drücken Sie die SET-Taste.**

MAIN MENU wird angezeigt. "SAVE PRG 1/2/3/CANCEL" wird selektiert. In diesem Menü können Sie einen Programmspeicher (1 - 3) zum Speichern Ihrer neuen Einstellungen anwählen.

#### 7**Drücken Sie die Taste** [ **oder** ] **zur Auswahl der Programmplätze 1, 2 oder 3 zur Speicherung der Einstellungen.**

Die bisherigen Einstellungen werden überschrieben. Falls Sie die bisher gespeicherten Einstellungen erhalten möchten, wählen Sie die Nummer eines anderen Programmspeichers.

Wählen Sie CANCEL (löschen) und drücken Sie die SET-Taste, wenn Sie die Einstellung löschen möchten.

#### 8**Drücken Sie die SET-Taste.**

Wenn PRG 1 zur Einstellung selektiert wurde, wird "1" gewählt. Wenn in einen anderen Programmplatz gespeichert werden soll, wählen Sie die Nummer des Programmes.

- Da das Programm überschrieben wird, wird nicht empfohlen, die Nummer des vorangegangenen Programmes in Schritt 7 zu selektieren.
- Ein gespeichertes Programm wird durch Drücken der PROG-Taste selektiert, so daß Sie dieses wie gewünscht einstellen können. Während dem Druckvorgang können Sie jedoch die Einstellungen eines Programmes nicht ändern.
- Das Bild wird entsprechend dem selektierten Speicherprogramm gedruckt.

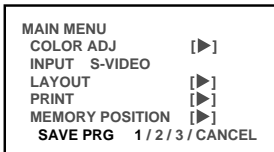

#### **COLOR ADJ Bildschirm Farbanpassungen**

• Die Farbe des Ursprungsbildes und des gespeicherten Bildes können eingestellt werden.

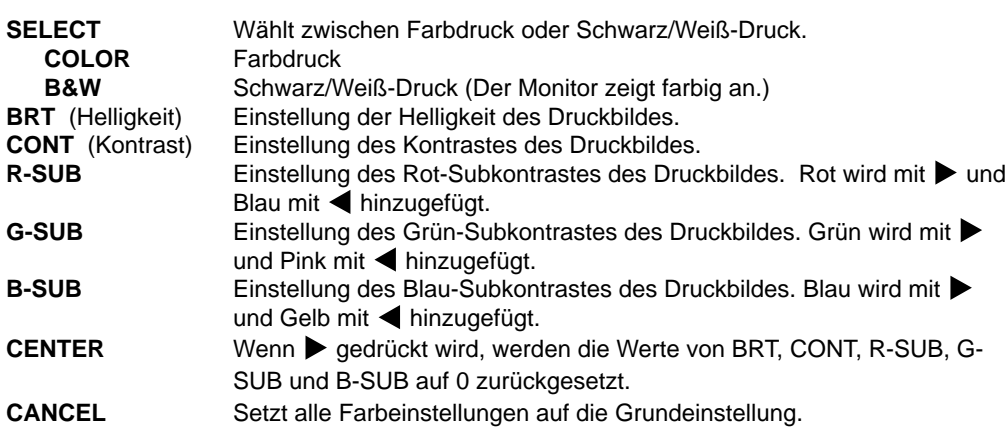

- Wenn B&W angewählt wird, wechselt R-SUB, G-SUB und B-SUB auf Y-SUB, M-SUB, C-SUB. Durch Änderung der einzelnen Werte ist die Einstellung des Grauenwertes möglich.
- Wenn SELECT von COLOR auf B&W umgestellt wird, funktionieren die Einstellwerte von R-SUB, G-SUB und B-SUB als Grauwertintensität.

## **LAYOUT Bildschirm Layout-Einstellungen 1**

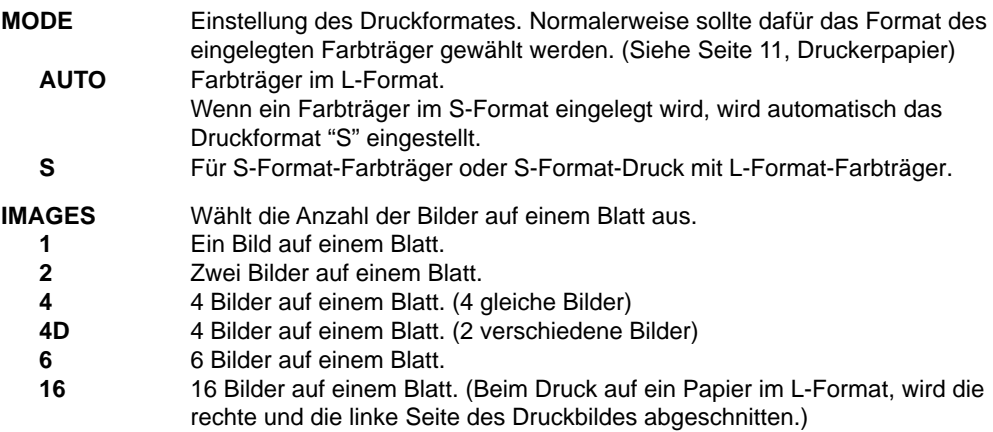

#### **SIZE** : **USER**

#### **TOP/BOTTOM/LEFT/RIGHT**

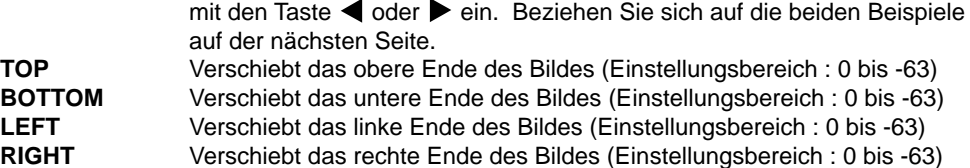

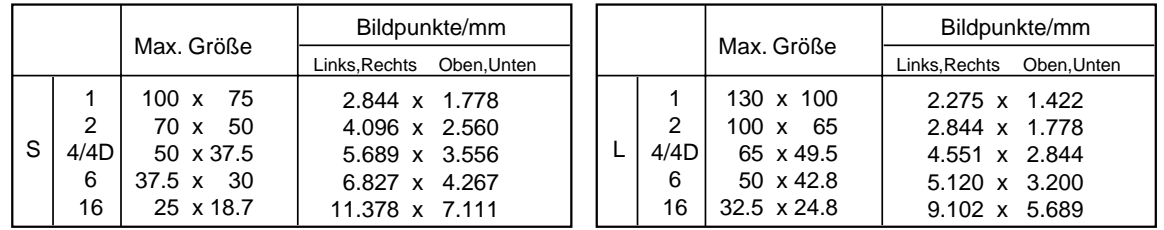

Damit wird der Druckbereich des Bildes eingestellt. Stellen Sie die Größe

Beispiel

Ändern von 50mm x 37.5mm (Größe S 4-Multi-Bilder) auf 45mm x 35mm:

Andern Sie den LEFT- (links) oder RIGHT-Wert (rechts) auf -28. (5.689x(50-45)=28.445) Ändern Sie den TOP- (oben) oder BOTTOM-Wert (unten) auf -9. (3.556x(37.5-35)=8.89)

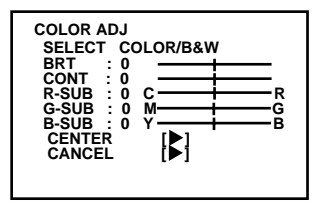

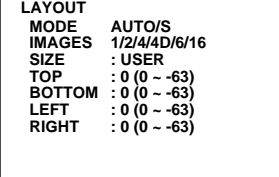

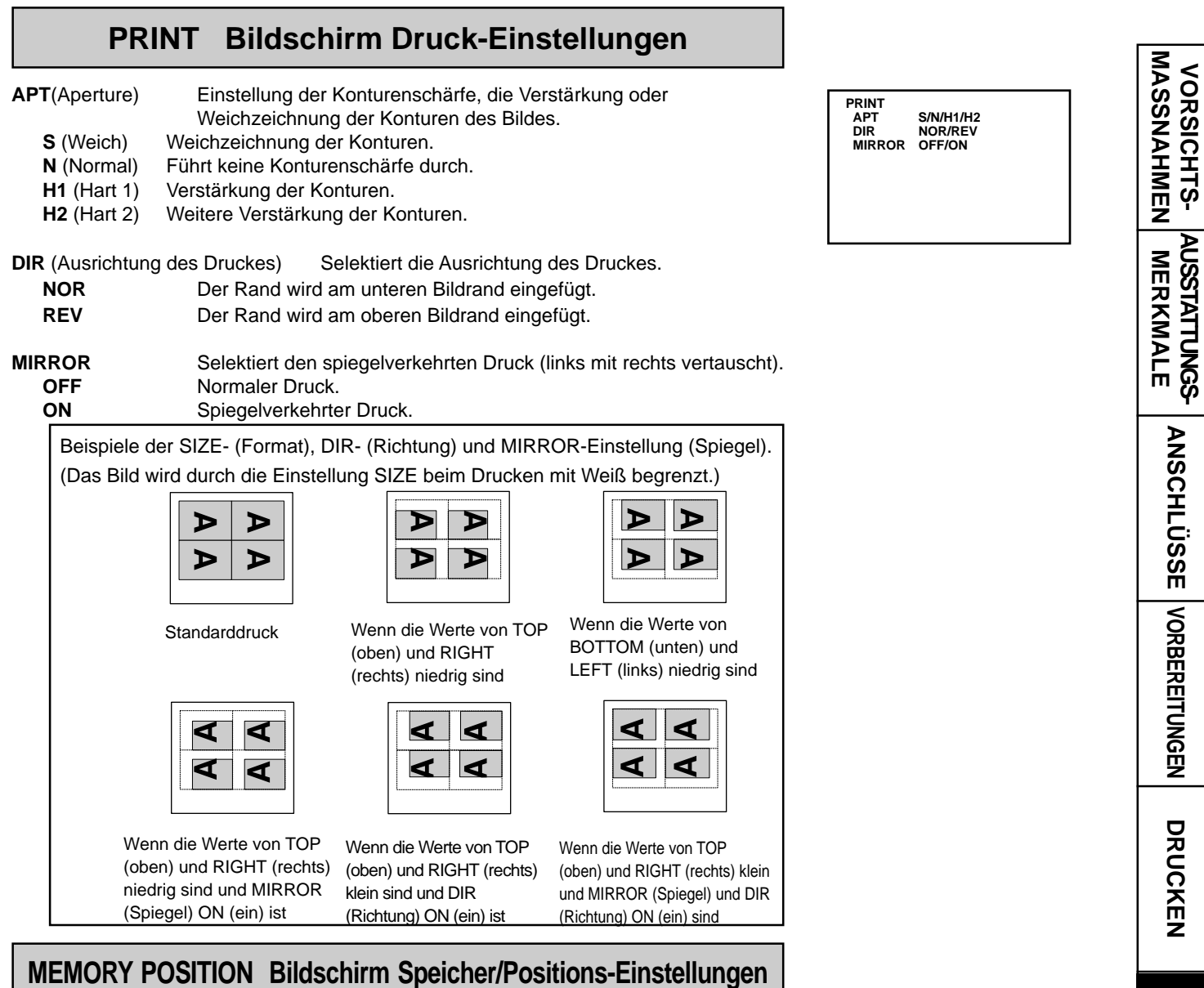

- Die mit diesem Menü durchgeführten Druckeinstellungen können als Benutzerprogramm-Einstellung gespeichert werden.
- **LINE** Zum Anwählen, ob ein Druckbereich-Rahmen angezeigt werden soll oder nicht.
	- **OFF** Es wird ein Druckbereich-Rahmen angezeigt.<br> **ON** Es wird kein Druckbereich-Rahmen angezeigt Es wird kein Druckbereich-Rahmen angezeigt.
	- Wenn dieser Eintrag auf OFF(aus) gestellt wurde, ist die Taste FIELD/FRAME auf der Fernbedienung ist nicht verfügbar.
- **H-POSI** Ändert die horizontale Startposition des Eingangssignales. Durch Änderung des Einstellungswertes können die gesamten Bilddaten horizontal verschoben werden. Einstellungsbereich: -10 bis +15.
- Die Einstellung unter -11 könnte das Speichern behindern oder ein Umschalten zwischen Speicher- und Monitoranzeige während des Druckens verursachen.
- **V-POSI** Ändert die vertikale Startposition des Eingangssignals Durch Änderung des Einstellungswertes können die gesamten Bilddaten vertikal verschoben werden. Einstellungsbereich: -10 bis +3.
- Die Einstellung unter -11 könnte das Speichern behindern oder ein Umschalten zwischen Speicher- und Monitoranzeige während des Druckens verursachen.

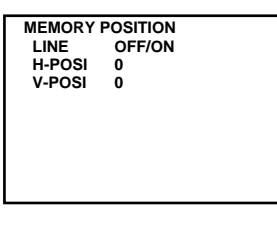

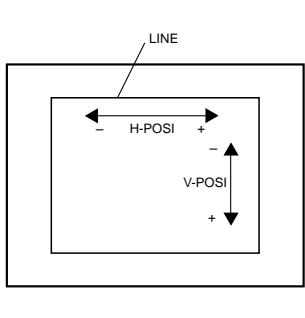

**SONSTIGES FEHLERSUCHE JUSTAGEN**

JUSTAGEN FEHLERSUCHE SONSTIGES

#### **EINTRÄGE SERVICE MENU**

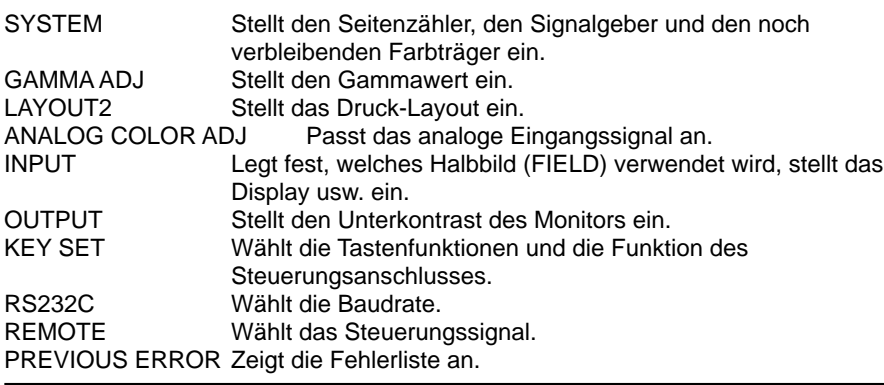

#### **BEDIENUNG SERVICE MENU**

- 1**Drücken Sie die MENU-Taste auf dem Fernbedienung.** Das MAIN MENU wird angezeigt.
- 2**Drücken Sie gleichzeitig die STOP-Tasten auf dem Fernbedienung.** Das SERVICE MENU wird angezeigt.
- 3**Wählen Sie das gewünschte Untermenü, indem Sie auf der Fernbedienung die Taste ▲ oder ▼ drücken.**
- 4**Drücken Sie die** ] **Taste zum Öffnen eines Untermenüs.**
- 5**Wählen Sie den einzustellenden Eintrag durch Drücken von** { oder  $\blacktriangledown$ .
- 6**Drücken Sie die Taste** [ **oder** ] **zur Auswahl eines Eintrages oder zum Ändern eines Wertes.**

#### 7**Drücken Sie die SET-Taste.**

Das SERVICE MENU wird angezeigt.

"SAVE PRG 1/2/3/ CANCEL" ist angewählt.

Dieses Menü lässt Sie einen Programmplatz (1-3) anwählen, um Ihre neuen Einstellungen zu speichern.

8**Drücken Sie die** [ **oder** ] **Taste, um den Programmspeicher Nummer 1, 2 oder 3 anzuwählen, um die Einstellung zu speichern.** Die bisherigen Einstellungen werden überschrieben. Falls Sie die bisher gespeicherten Einstellungen erhalten möchten, wählen Sie die Nummer eines anderen Programmspeichers.

Drücken Sie CANCEL (löschen), wenn Sie die Einstellung löschen möchten.

#### 9**Drücken Sie die SET-Taste.**

Wenn Sie für die Einstellung PRG1 wählen, wird "1" ausgewählt. Wählen Sie, wenn Sie in einem anderen Programmspeicher speichern möchten, die Nummer des entsprechenden Programms. Die Eingabe ist vollständig und der normale Bildschirm wird angezeigt.

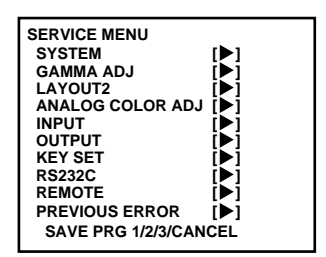

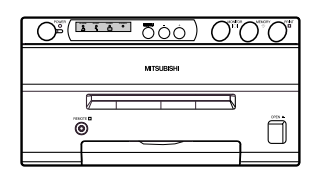

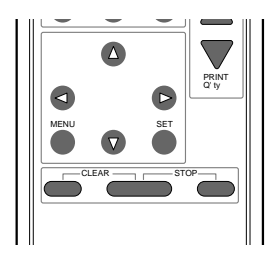

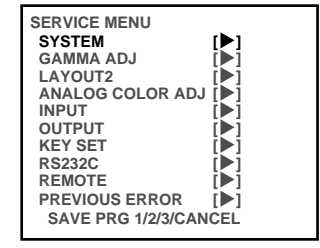

(BEISPIEL) Auswahl SYSTEM SETUP

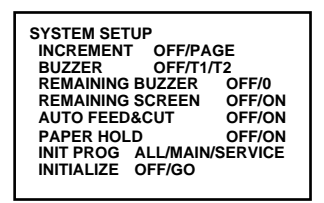

## **SYSTEM SETUP Bildschirm System-Einstellungen**

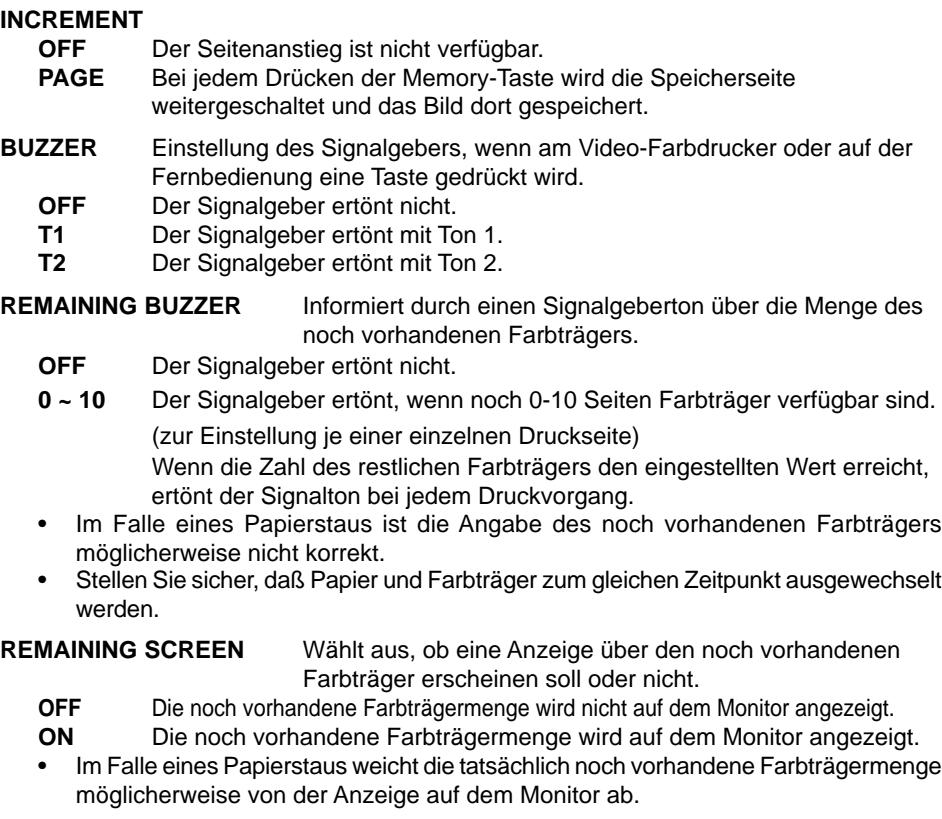

**AUTO FEED&CUT** Wählt, ob das Druckerpapier automatisch eingezogen und geschnitten werden soll oder nicht.

- **OFF** Das Druckerpapier wird nicht eingezogen und geschnitten.
- **ON** Das Druckerpapier wird nach dem Schließen der Druckeinheit
	- automatisch eingezogen und zweimal geschnitten.

**PAPER HOLD** Stellt ein, ob das bedruckte Papier festgehalten werden soll oder nicht.

**OFF** PAPER HOLD (Papier halten) ist nicht verfügbar.

**ON** Das bedruckte Papier wird nach dem Schneiden im Druckausgabeschacht festgehalten. Ziehen Sie das Papier im Bedarfsfall heraus. Es wird empfohlen, das bedruckte Papier aus dem Druckausgabeschacht zu entfernen. Schalten Sie das Gerät nicht aus, während das Papier festgehalten wird oder irgendeine Fehlfunktion auftritt.

Die Fernbedienung kann bei festgehaltenem Papier nicht angewendet werden.

**INIT PROG** (Initialisiert das Programm)

**ALL** Modus zum Initialisieren der Programme im MAIN MENU und SERVICE MENU. **MAIN** Modus zum Initialisieren der Programme im MAIN MENU.

**SERVICE** Modus zur Initialisierung der Programme im SERVICE MENU.

#### **INITIALIZE**

**OFF**

**GO** Starten der Initialisierung. Wenn die SET-Taste gedrückt ist, beginnt die Initialisierung.

#### **GAMMA ADJ Bildschirm Gamma-Einstellungen**

**INIT :[CLEAR]** Initialisiert jede einzelne Einstellung **COLOR** Wählt den Gammawert für die Einstellung an.

**ALL** Stellt den Gammawert für alle Farben ein.

**EACH** Stellt den Gammawert für die einzelnen Farben von R, G, B ein.

**SYSTEM SETUP INCREMENT OFF/PAGE BUZZER OFF/T1/T2 REMAINING BUZZER OFF/0 REMAINING SCREEN OFF/ON AUTO FEED&CUT OFF/ON PAPER HOLD OFF/ON INIT PROG ALL/MAIN/SERVICE INITIALIZE OFF/GO**

**ANSCHL**

**NASSNAHNEN** MERKANG VORSICHTS- AUSSTATTUNGS

**DRUCKEN VORSICHTS- MASSNAHMEN AUSSTATTUNGS- MERKMALE VORBEREITUNGEN**

**ANSCHLÜSSE** | VORBEREITUNGEN

DRUCKEN

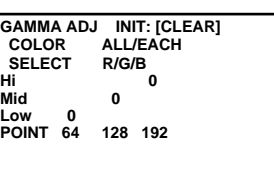

**SONSTIGES FEHLERSUCHE JUSTAGEN**

**SONSTIGES** 

**JUSTAGEN FEHLERSUCHE** 

- **SELECT** Wird angezeigt, wenn "EACH" bei "COLOR" gewählt wurde.
	- **R** Einstellung des Gammawertes für Rot.
	- **G** Einstellung des Gammawertes für Grün.
	- **B** Einstellung des Gammawertes für Blau.

#### Änderung der Gammakurve:

Verwenden Sie die Tasten ▲ und ▼ der Fernbedienung zur Auswahl des einzustellenden Punktes Hi(Hoch)/Mid(Mitte)/Low(Tief) der Gammakurve. Verwenden Sie auch die Tasten  $\blacktriangleleft$  und  $\blacktriangleright$  für die Einstellung der Werte.

**HINWEIS**

Die Einstellung des Gammawertes durch den Prozessor nimmt eine gewisse Zeit in Anspruch. Warten Sie nach dem Drücken der SET-Taste, bis auf dem Monitor wieder das normale Display angezeigt wird.

## **LAYOUT2 Bildschirm Layout-Einstellungen 2**

- **SEPARATE** Wählt, ob jedem Druck ein weißer Rahmen hinzugefügt wird oder nicht.
- **OFF** Druckt ohne weißen Rahmen. (Ein weißer Rahmen erscheint entsprechend der LAYOUT-Einstellungen.)
	- **ON** Druckt mit weißem Rahmen.

#### **MARGIN CUT** Schneidet den Rand des Druckerpapiers ab.

- Diese Funktion ist sehr hilfreich, um z.B. das Bild auf eine Karteikarte zu kleben.
- **OFF** Der Rand wird nicht abgeschnitten.
- **ON** Der Rand wird abgeschnitten.

#### **ANALOG COLOR ADJ Bildschirm Analoge Farbanpassungen**

- Dieses Menü wird zur Einstellung des Analog-Eingangssignales verwendet, bevor das Bild gespeichert wird.
- **INPUT** Wählt Schwarz/Weiß- oder Farbbild. **B&W** Das Bild auf dem Display wird schwarz/weiß. **COLOR** Farbbild **BRT(**Helligkeit) Einstellung der Helligkeit des Druckbildes. **CONT** (Kontrast) Einstellung des Kontrastes des Druckbildes. **R-SUB** Einstellung des Rot-Subkontrastes des Druckbildes. Rot wird mit  $\blacktriangleright$  und Blau mit  $\blacktriangleleft$  hinzugefügt. **G-SUB** Einstellung des Grün-Subkontrastes des Druckbildes. Grün wird  $mit$  hinzugefügt und Pink mit  $\blacktriangleleft$  hinzugefügt. **B-SUB** Einstellung des Blau-Subkontrastes des Druckbildes. Blau wird  $mit$   $\blacktriangleright$  und Gelb mit  $\blacktriangleleft$  hinzugefügt. COLOR Einstellung der Farbintensität des Druckbildes. Mit ▶ wird die Farbe des Bildes dunkler und mit  $\blacktriangleleft$  heller. CENTER Setzt alle Farbeinstellungen auf die Grundeinstellung. Wenn ▶ gedrückt wird, werden die Werte von BRT, CONT, R-SUB, G-SUB, B-SUB und COLOR auf 0 zurückgesetzt.

#### **INPUT Bildschirm Eingangssignal-Einstellungen**

Stellen Sie dieses Menü ein, bevor Sie Bilder speichern.

**FIELD** Die ungeraden und geraden Zeilen des Halbildes werden entsprechend dem eingehenden Interlace-Signal ausgetauscht. Es kann sein, daß das Druckbild unscharf ist, weil die ungeraden und geraden Linien entsprechend dem eingehenden Interlace-Signal umgekehrt wiedergegeben werden. In diesem Fall ist FIELD auf "REV" zu setzen. (Diese Bildstörung ist auf dem Bildschirm des Monitors nicht ersichtlich.)

**NOR**(Normal) Ohne Umkehrung.

**REV** Umkehrung der ungeraden und geraden Zeilen des Halbildes.

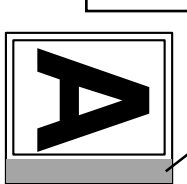

**LAYOUT2**

 **SEPARATE OFF/ON MARGIN CUT OFF/ON**

Der graue Teil wird abgeschnitten, wenn "MARGIN CUT" eingeschaltet ist.

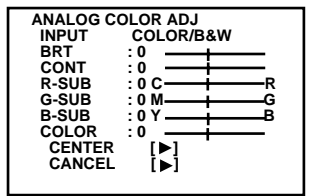

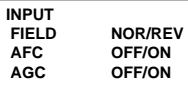

#### **AFC**(Automatische Frequenzregelung)

Am oberen Rand können Bildstörungen auftreten, wenn von einem Videorecorder spezielle Bildfunktionen, wie z.B. Standbild, Einzelbild-Weiterschaltung oder Suchlauf übertragen werden. Auch dann, wenn das Bild wegen einem schwachen TV-Signal nicht korrekt gedruckt wird. In diesen Fällen sollte die AFC-Funktion eingeschaltet werden.

- Die Bildstörungen am oberen Rand können durch spezielle Bildsignale auftreten, wenn die AFC-Funktion eingeschaltet ist. In diesem Falle stellen Sie sie auf "OFF".
- **OFF** AFC ist ausgeschaltet.
- **ON** AFC ist eingeschaltet.

**AGC**(Automatische Signalverstärkung)

Diese Funktion stellt die Helligkeit eines dunklen Bildes automatisch ein und druckt mit scharfem Kontrast. Die Spitzenpegel eines Eingangssignales werden gemessen und die Signalbreite wird auf geeignete Standardwerte angepaßt.

- **OFF** AGC ist ausgeschaltet.<br> **ON** AGC ist eingeschaltet
- **ON** AGC ist eingeschaltet.

#### **OUTPUT Bildschirm Ausgangssignal-Einstellungen**

- **MONI R-SUB** Stellt den roten Subkontrast auf dem Monitor ein. Rot wird mit hinzugefügt und Blau mit $\blacktriangleleft$ .
- **MONI B-SUB** Stellt den blauen Subkontrast auf dem Monitor ein. Blau wird mit ▶ hinzugefügt und Gelb mit $\blacktriangleleft$ .

#### **KEY SET Bildschirm Tastenfunktions-Einstellungen**

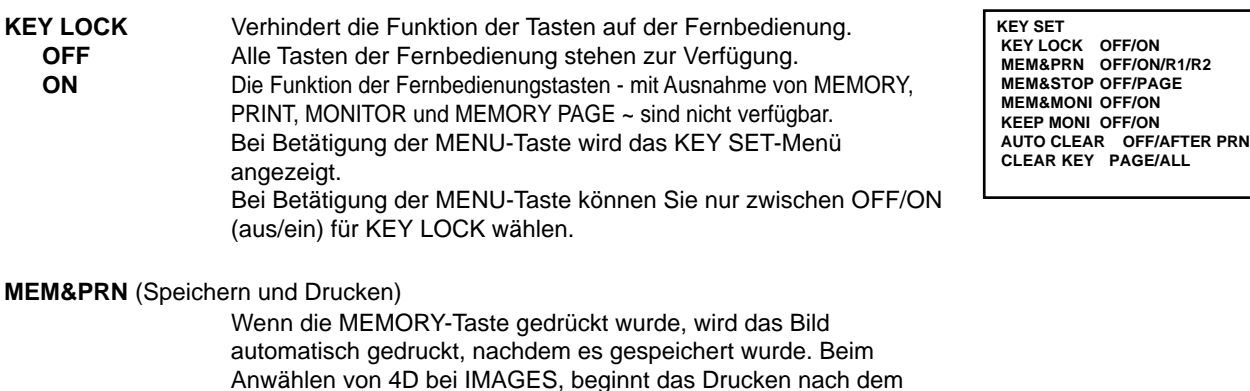

Anwählen von 4D bei IMAGES, beginnt das Drucken nach dem Speichern des letzten Bildes. OFF Die MEMORY-Taste funktioniert individuell. Das Bild wird ohne Druck gespeichert. **ON** Der Druck erfolgt automatisch nach der Speicherung. **R1** Wenn der Signaleingang am Memory-Anschluß (Pin-Nr. 2) am Steuerungsanschluß auf der Rückseite zum ersten Mal vom hohen (HIGH) auf tiefen Pegel (LOW) umschaltet, wird ein gespeichertes Bild angezeigt. Beim zweiten Mal wird ein Ursprungsbild (Quelle) angezeigt, ohne daß ein Druck des gespeicherten Bildes erfolgt. **R2** Wenn im Status KEEP MONI OFF ein Signal am Signaleingang (Pin-Nr.2) des Steuerungsanschlusses auf der Rückseite zum ersten Mal vom hohen (HIGH) auf tiefen Pegel (LOW) umschaltet, wird ein Speicherbild angezeigt. Beim zweiten Mal wird ein Ursprungsbild angezeigt und das gespeicherte Bild gedruckt.

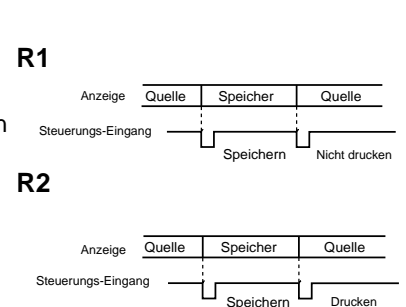

**OUTPUT MONI R-SUB 0 MONI B-SUB 0**

**SONSTIGES** 

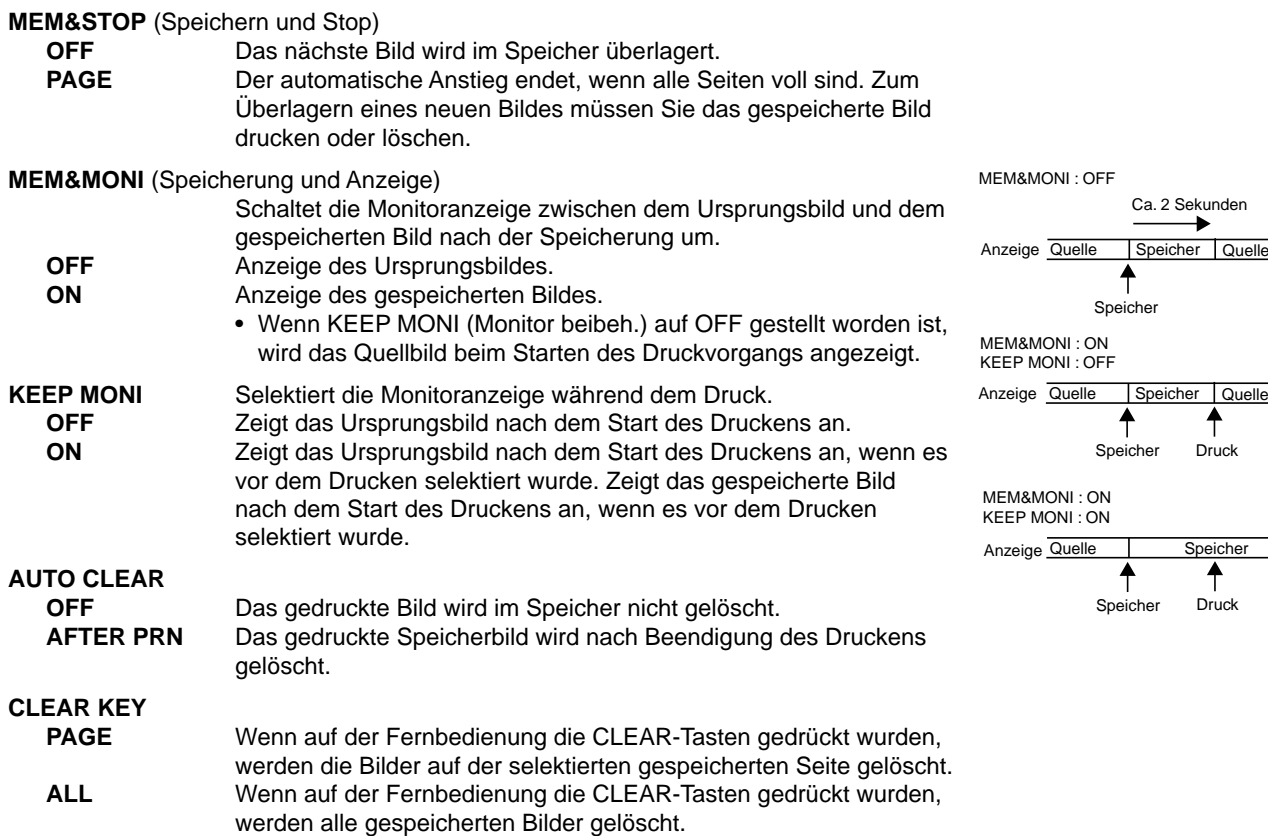

#### **RS232C SET Bildschirm RS-232C-Einstellungen**

**BAUD RATE** Einstellung der Baudrate der RS-232C-Schnittstelle. Stellen sie die Baudrate entsprechend dem angeschlossenen Gerät ein.

#### **REMOTE SET Bildschirm Signalsteuerungs-Einstellungen**

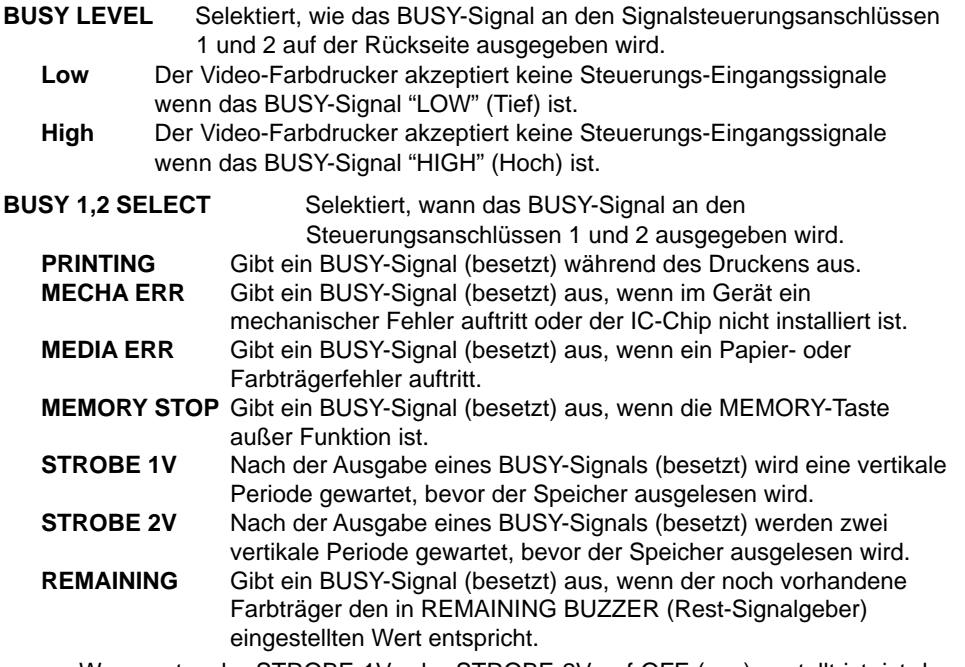

• Wenn entweder STROBE 1V oder STROBE 2V auf OFF (aus) gestellt ist, ist der jeweils andere für die Einstellung verfügbar.

**RS-232C SET BAUD RATE :1200/2400/4800/9600**

Speicher

↟

↟

↟

Speicher Druck

↟

 $\overline{\textbf{f}}$ 

Speicher Druck

Ca. 2 Sekunden

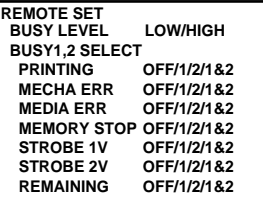

#### 2 EINSTELLUNG DER SYNCHRONISATION F ÜR MEMORY STROBE : 1V, BUSY LEVEL : HIGH in REMOTE SET im SERVICE MENU

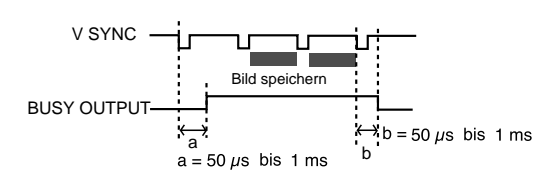

STROBE : 2V, BUSY LEVEL : HIGH in REMOTE SET im SERVICE MENU

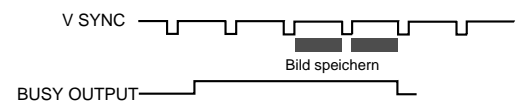

Die Zahlen in den oben gezeigten Abbildungen dienen nur der Darstellung. Das Timing ist entsprechend der unterschiedlichen Einstellungen.

## **PREVIOUS ERROR Bildschirm Letzte Fehler**

Diese Funktion zeigt die zuletzt aufgetretenen Fehler an. **PREVIOUS ERROR** PREVIOUS ERROR

**NO ERROR NO ERROR NO ERROR NO ERROR**

#### **FEHLERMELDUNGEN**

Wenn das Drucken aus irgendwelchen Gründen nicht möglich ist oder während des Druckens ein Fehler auftritt, wird die entsprechende Fehlermeldung auf dem Monitor angezeigt. Verfahren Sie in einem derartigen Fall wie nachfolgend aufgeführt.

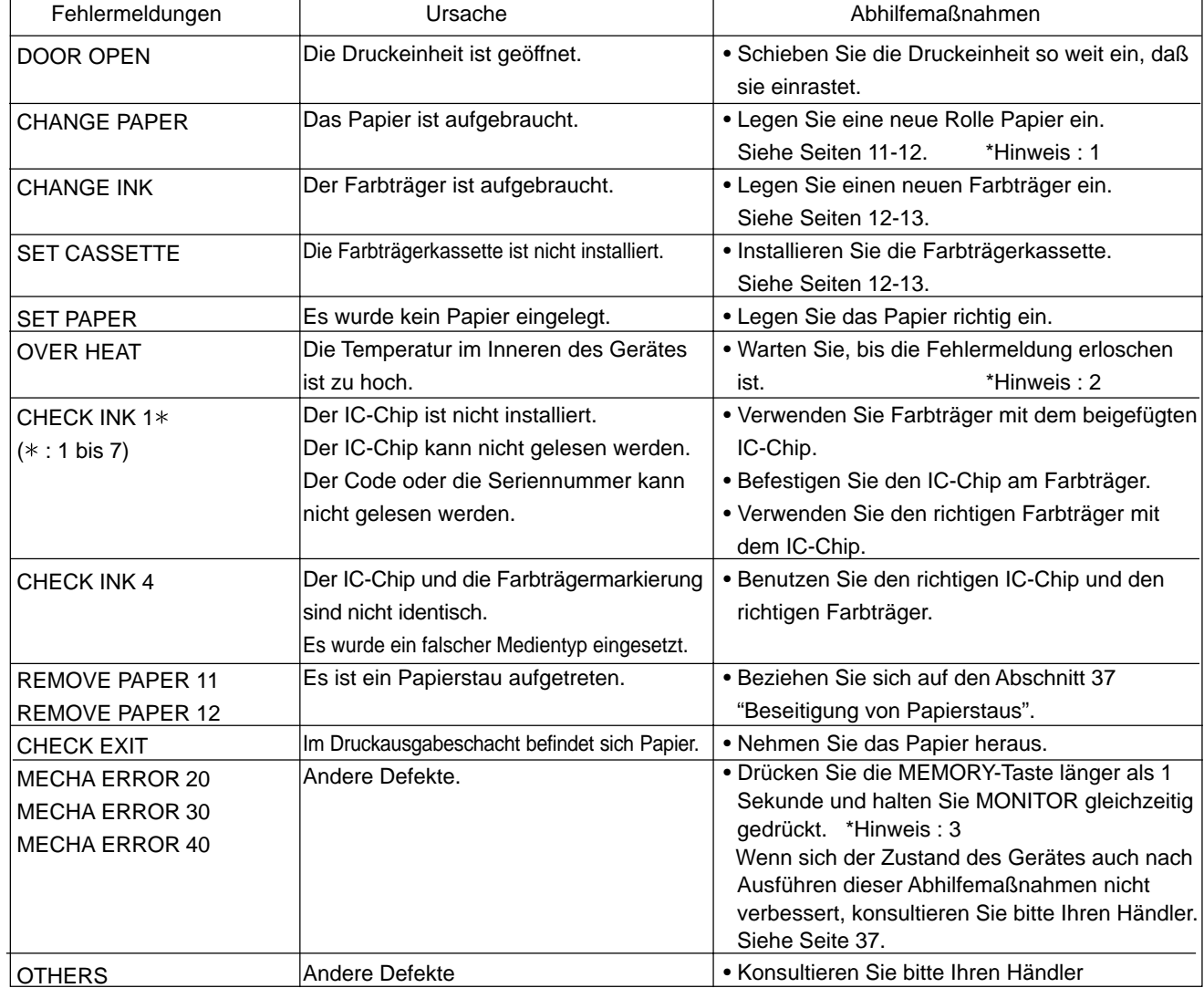

\*Hinweis : 1 Das Bild wird möglicherweise nur unvollständig gedruckt.

\*Hinweis : 2 Beim ununterbrochenen Druckbetrieb setzt sich der Druckvorgang fort, nachdem die Fehlermeldung erloschen ist.

\*Hinweis : 3 Dies ist ein Initialisierungsbetrieb. **Drücken Sie unbedingt zuerst die MONITOR-Taste.**

Wenn Sie zuerst die MEMORY-Taste drücken, wird ein neues Bild eingespeichert und das zuvor gespeicherte Bild wird gelöscht.

#### **Andere Meldungen**

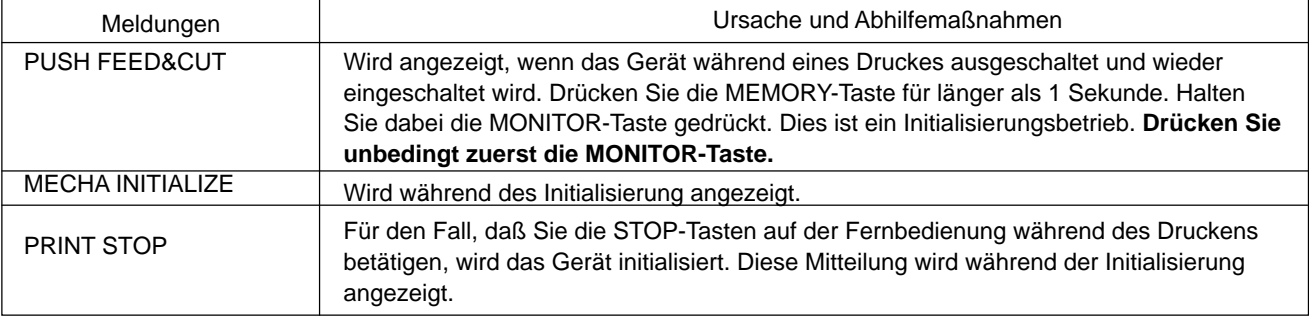

#### **HINWEIS**

Unter Umständen arbeitet die Funktion FEED&CUT (Papiereinzug und Ausschneiden) nicht, wenn "PUSH FEED&CUT\*" oder "MECHA ERROR\*\*" angezeigt wird. Ziehen Sie in diesem Fall die Druckeinheit heraus, um das Druckerpapier zu entfernen, und erneut zu installieren. Schließen Sie dann die Druckeinheit und Drücken Sie die MEMORY-Taste, während Sie die MONITOR-Taste gedrückt halten.

## **BEVOR SIE DEN KUNDENDIENST ANRUFEN**

2 Verwenden sie folgende Fehlerbehebungstabelle und versuchen Sie damit Betriebsstörungen zu beheben. Wenn Sie damit das Problem nicht beseitigen können, ziehen Sie den Netzstecker und setzen Sie sich mit Ihrem Händler in Verbindung.

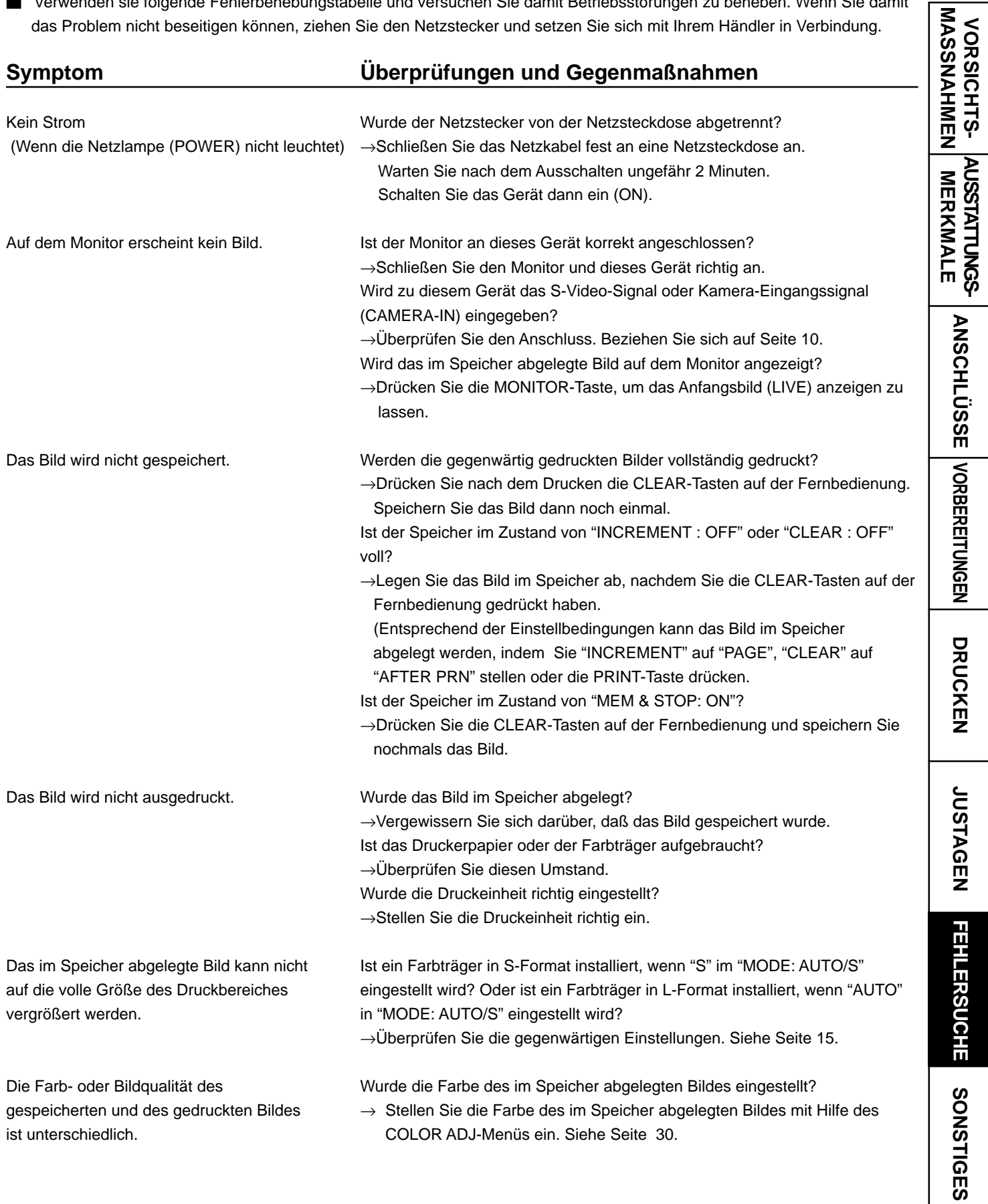

#### **Symptom Überprüfungen und Gegenmaßnahmen**

Bildqualität des gespeicherten und des Siehe Seite 31. gedruckten Bildes identisch ist.)

werden. befindlichen Buchse abgetrennt?

- Die Farb- oder Bildqualität des auf dem Monitor Ist das auf dem Monitor angezeigte Bild eingestellt?
- angezeigten und des gedruckten Bildes ist → Stellen Sie das auf dem Monitor angezeigte Bild mit Hilfe von "MONI unterschiedlich. (Wenn die Farb- und R-SUB" und "MONI B-SUB" im OUTPUT-Menü ein.

Die Kabelfernbedienung kann nicht bedient Wurde der Stecker der Fernbedienung von seiner sich an diesem Gerät

→ Schließen Sie den Fernbedienungsstecker an die REMOTE-Buchse dieses Gerätes an.

Benutzen Sie die für dieses Gerät vorgesehene Kabelfernbedienung (Zubehör)?

→Benutzen Sie die für dieses Gerät vorgesehene Kabelfernbedienung. Ist KEY LOCK auf ON (ein) gestellt?

→Stellen Sie KEY LOCK auf OFF (aus).

#### **BESEITIGUNG VON PAPIERSTAUS**

1**Dr ücken Sie die OPEN-Taste, um die Druckeinheit zu öffnen.** Wenn das nicht funktioniert, schalten Sie das Ger ät einmal ab. Dr ücken Sie nochmals die OPEN-Taste.

2**Nehmen Sie die Farbtr ägerkassette mit dem Farbtr äger heraus.**

3**Nehmen Sie das Druckerpapier wie rechts dargestellt heraus.**

4**Schneiden Sie den beschädigten Teil des Druckerpapiers mit einer Schere ab.**

5**Schneiden Sie beide Ecken des Druckerpapiers ab.**

6**Installieren Sie das Druckerpapier. (Siehe Seiten 11-12.)**

#### **HINWEIS**

F ür den Papiervorschub dr ücken Sie bei gedr ückter MONITOR-Taste die MEMORY-Taste. Beachten Sie bei der Durchf ührung dieser Funktion, da ß Sie zuerst die MONITOR-Taste drücken. Wenn die MEMORY-Taste zuerst gedrückt wurde, wird ein neues Bild im Speicher gespeichert und das vorherige damit gel öscht. Wenn der Restmengen-Signalgeber (REMAINING) verwendet wird (ausgenommen REMAINING BUZZER: " 0 " im SERVICE MENU), erfolgt bei der Funktion "Papiervorschub und Abschneiden " durch gleichzeitiges. Dr ücken der Tasten MEMORY und MONITOR auch die Zur ücksetzung des Restmengenz ählers. Dr ücken Sie f ür den "Papiervorschub und Abschneiden " die Tasten MEMORY und PRINT, so da ß der Z ähler nicht zur ückgesetzt wird.

![](_page_37_Figure_9.jpeg)

![](_page_37_Picture_10.jpeg)

![](_page_37_Picture_11.jpeg)

![](_page_37_Picture_12.jpeg)

![](_page_37_Figure_13.jpeg)

**ANSCHLÜSSE**

ANSCHLÜSSE | VORBEREITUNGEN

VORSICHTS- AUSSTATTUNGS-<br>MASSNAHMEN MERKMALE

**DRUCKEN**

DRUCKEN

#### **REINIGUNG**

Wenn der Drucker wie unten angegeben gereinigt wird, arbeitet er zuverlässig, und seine Lebensdauer kann sich verlängen.

#### **Vorbereitungen**

Alkohol (Isopropylalkohol) Reinigungstuch (etwa 4 Mal in der Mitte falten, gefaltete Kante zum Reinigen verwenden) Wattestäbchen Reinigungssatz (Zubehör)\*

Sonstiges : Reinigungsstift (Zubehör)\* \*Wenden Sie sich wegen des Zubehörs bitte an Ihren Händler.

Schalten Sie vor dem Reinigen das Gerät unbedingt aus.

#### 1**Drücken Sie die Taste OPEN, und ziehen Sie die Druckeinheit heraus.**

#### 2**Entfernen Sie die Farbträgerkassette und das Druckerpapier.**

#### 3 **Reinigen Sie den Farbträger-Sensor.**

Reinigen Sie die in der rechten Zeichnung eingekreisten Teile. Wischen Sie den Staub mit einem Wattestäbchen etc. ab, daß mit einer kleinen Menge Alkohol benetzt ist.

#### 4 **Reinigen Sie die Reflektionsplatte des Farbträger-Sensors.**

Reinigen Sie die Reflektionsplatte aus Metall. Wischen Sie diese vorsichtig mit einem Wattestäbchen etc. ab, das mit einer kleinen Menge Alkohol benetzt ist.

#### 5 **Reinigen Sie den Druckkopf.**

Reinigen Sie den Teil unter dem Druckkopf, der erhitzt wird. Wischen Sie den zu reinigenden Teil des Thermodruckkopfes mit einem Reinigungstuch ab, das mit einer kleinen Menge Alkohol benetzt wurde.

 **HINWEIS**

- Beschädigen Sie nicht den Druckkopf.
- Wenn das Symptom, eine schlechte Druckqualität, nicht beseitigt werden kann, obwohl der Druckkopf gereinigt wurde, ist der Austausch des Thermodruckkopfes erforderlich. Wenden Sie sich hierzu bitte an Ihren Händler.
- Der Thermodruckkopf ist unmittelbar nach dem Druck noch heiß. Warten Sie, bis er sich abgekühlt hat, bevor Sie den Druckkopf reinigen.

#### 6**Reinigen Sie die Gummirolle.**

Klebereste und Staub setzt sich an den Gummirollen nach längerem Gebrauch fest. Reinigen Sie diese mit einem Reinigungstuch etc., das mit einer kleinen Menge Alkohol benetzt wurde.

![](_page_38_Figure_21.jpeg)

Falten des Reinigungstuches

![](_page_38_Figure_23.jpeg)

Reinigungsstift (Zubehör)\*

![](_page_38_Picture_25.jpeg)

![](_page_38_Figure_26.jpeg)

![](_page_38_Picture_27.jpeg)

**Gummirolle** 

## **TECHNISCHE DATEN**

![](_page_39_Picture_177.jpeg)

## **OPTIONEN**

#### 2 **VERBRAUCHSMATERIALIEN**

![](_page_39_Picture_178.jpeg)

**JUSTAGEN** FEHLERSUCHE **SONSTIGES FEHLERSUCHE** SONSTIGES